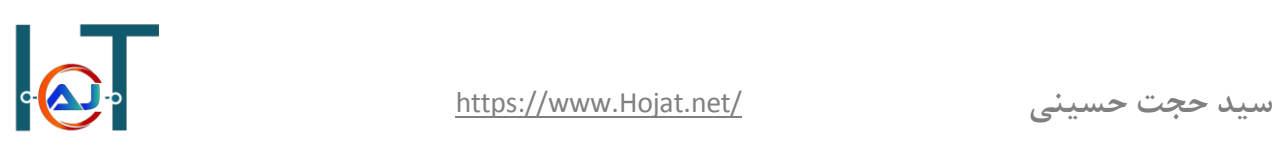

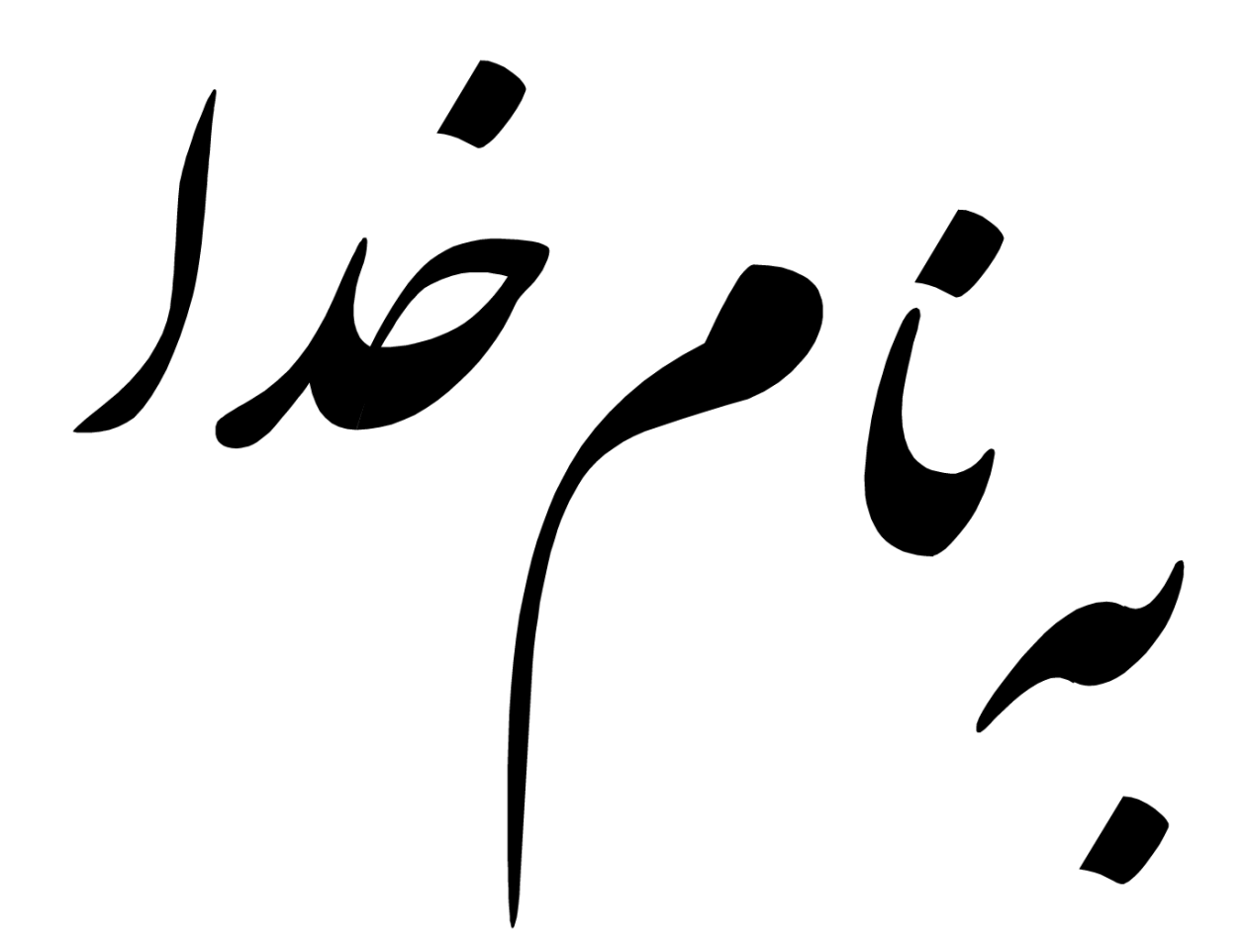

# **نام: سید حجت حسینی**

**https://hojat.net/ :وبسایت**

**شهریور ماه 7931**

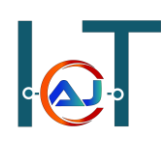

### **Android Application Penetration Testing**

**تست نفوذ برنامه های اندروید**

### **مقدمه**

این دوره آموزشی درباره تست های امنیتی برروی برنامه های اندروید می باشد که ما در نهایت به شما آموزش میدهیم چگونه هر برنامه ی اندرویدی را تست آسیب پذیری بگیرید و در نهایت راه کارهای امنیتی را بکار ببرید.

دوره تست آسیب پذیری برنامه های اندرویدی برای برنامه نویسان و Pen tester ها و علاق مندان به امنیت یک دوره ضروری می باشد ضمن آنکه دوره فوق از سطح خیلی مبتدی تا سطح پیشرفته آموزش داده می شود و آسیب پذیری های time-real پوشش داده شده است.

### **آنچه یاد خواهید گرفت**

- Android Architecture and Permission model  $\bullet$ 
	- Android App Components
		- Setting up an testing lab  $\bullet$
- Reversing application using jadx, apktool, dex2jar etc…
	- Various vulnerabilities
		- Insecure Logging •
	- Leaking content provider
		- Insecure Data Storage
	- Client Side Injection SQLi
		- Malware Analysis •
		- DoS (Denial of Service) •
	- Pen testing DIVA Damn Insecure Vulnerable App
		- Drozer •

### **Android Architecture**

### **معماری اندروید**

قبل از اینکه در مورد چیزای دیگر صحبت شود بهتر است اول بدانیم اندروید چیست؟ بسیار خب، اندروید محبوبترین سیستم عامل اوپن سورس موبایل می باشد و اولین انتخاب برنامه نویسان و مصرف کنندگان است و شما میتوانید از لینک زیر سورس اندروید را دریافت کنید و دانش خود را در زمینه اندروید باال ببرید.

<https://source.android.com/>

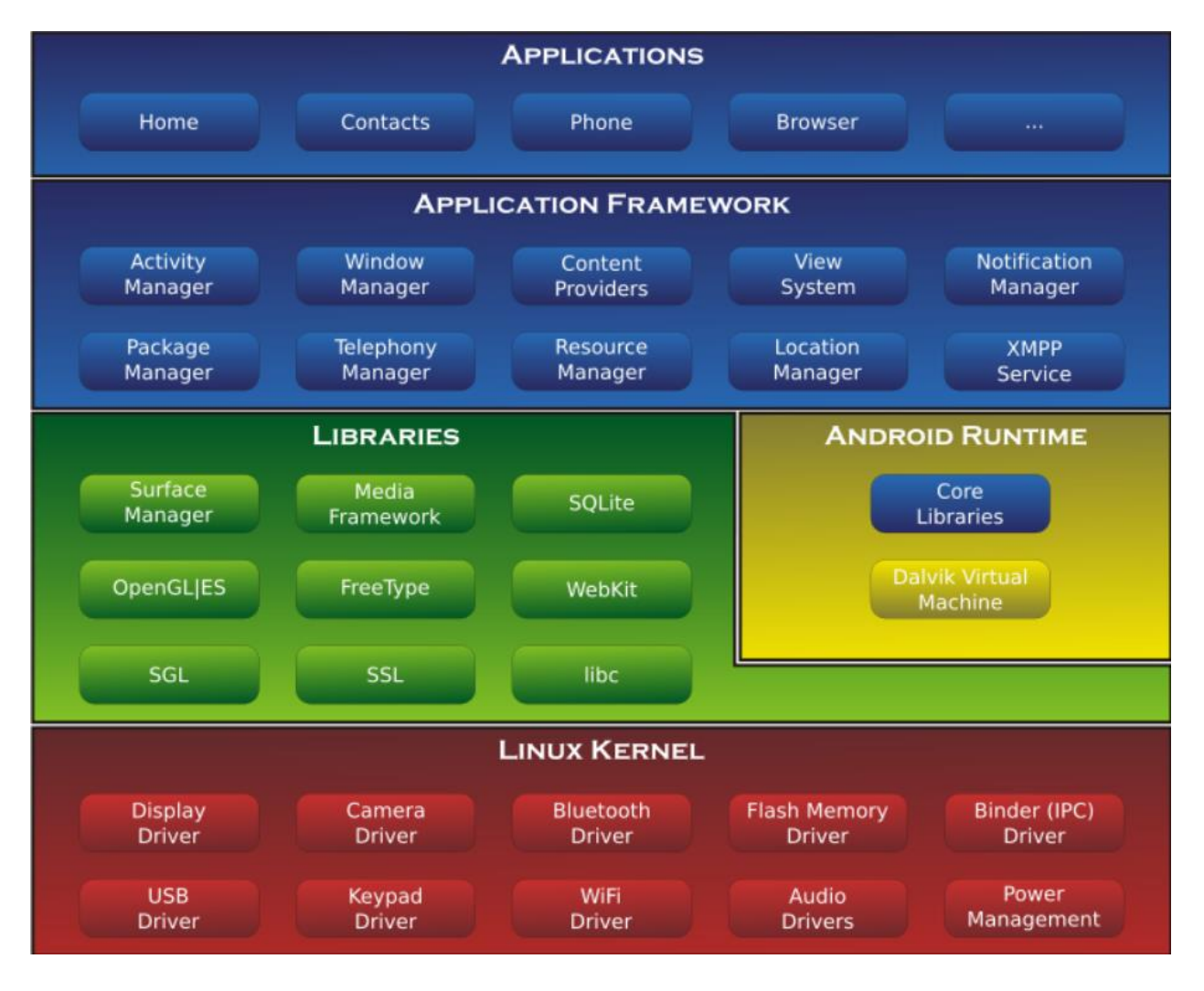

معماری اندروید به چهار بخش کلی زیر تقسیم می شود.

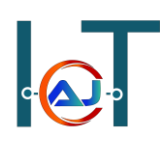

- در الیه Application تمام برنامه هایی که شما در رابط گرافیکی شما وجود دارد مانند مرورگر، فیس بوک و... قرار میگیرند
	- در الیه Framework Application تمامی کامپوننت ها و سرویس ها و فعالیتها قرارمیگیرند
		- الیه بعدی به دو بخش Libraries و Runtime Android تقسیم می شود.
- o در الیه Libraries مجموعه کتابخانه ها به زبان <sup>C</sup> و ++C قرار دارد که به عنوان کتابخانه های خارجی استفاده میشود مانند کتابخانه SQLite که برای پایگاه می باشد و کتابخانه SSL و مابقی کتابخانه ها که برای استفاده برنامه های کاربردی اندروید مورد استفاده قرار میگیرد.
- o در الیه Runtime Android مجموعه کتابخانه اصلی و توابع جاوا و ماشین مجازی dalvik قرار دارد که در ادامه توضیحات تکمیلی در مورد این الیه داده میشود.
	- الیه Kernel Linux واسط سخت افزار و الیه های باالتر می باشد

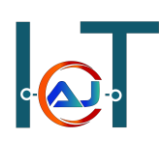

### **Android Security Architecture**

در این بخش قصد داریم در مورد امنیت معماری اندروید صحبت کنیم و چون اندروید برمبنای لینوکس میباشد و در بالاترین قسمت لینوکس اجرا می شود بنابراین به طور کلی به دو بخش Linux base و Android security تقسیم می شود.

در بخش base Linux ما دو موضوع زیر را بررسی می کنیم

- Privilege control •
- Allocate separate PID to each app  $\bullet$

و در بخش security Android به موضوع کنترل سطح دسترسی برنامه ها می پردازیم که در زمان نصب یه برنامه برروی گوشی که دسترسی هایی را الزم دارد.

در بخش Control Privilege base Linux هر اپلیکیشنی که PID و UID جداگانه گرفته است بنابراین اگر مالک ID User همان اپلیکیشن است ID Presses هم باید مربوط به همان UID باشد

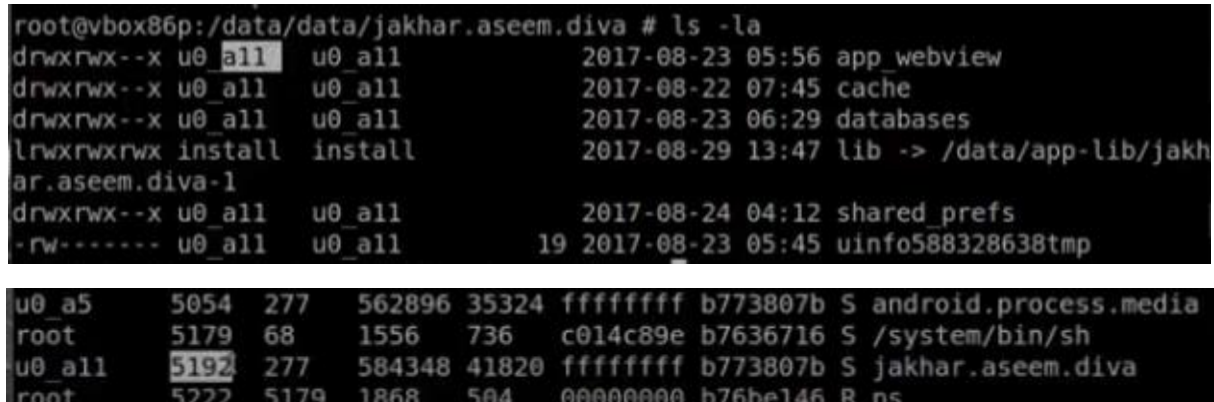

یکی از مهترین فایل های هر برنامه ی اندروید، فایل xml.AndroidManifest می باشد که ویژگی های خاص اپلیکیشن های اندرویدی را تعیین می کند و تمام Permissionهایی که برنامه نویس مشخص می کند در این فایل قرار می گیرد.

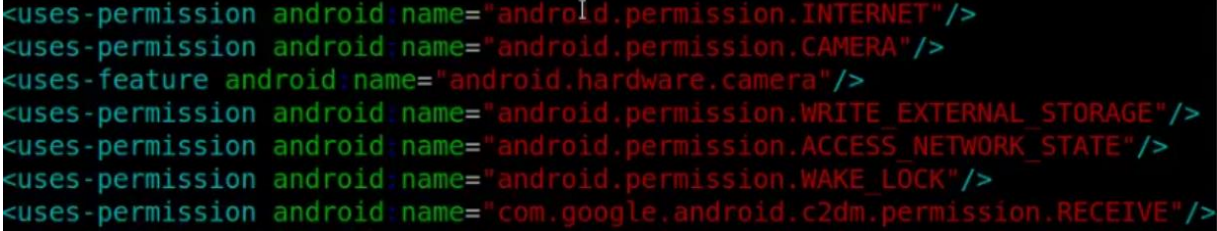

### **Android Application Development Cycle**

**چرخه توسعه برنامه اندروید**

یک برنامه اندروید از زمان طراحی تا انتشار 7 مرحله ی زیر را طی می کند

- Java source code
	- Java complier •
	- Java byte code
		- Dex compiler •
- Delvik byte code .
- Delvik executable .dex
- .dex files are zipped into .apk files

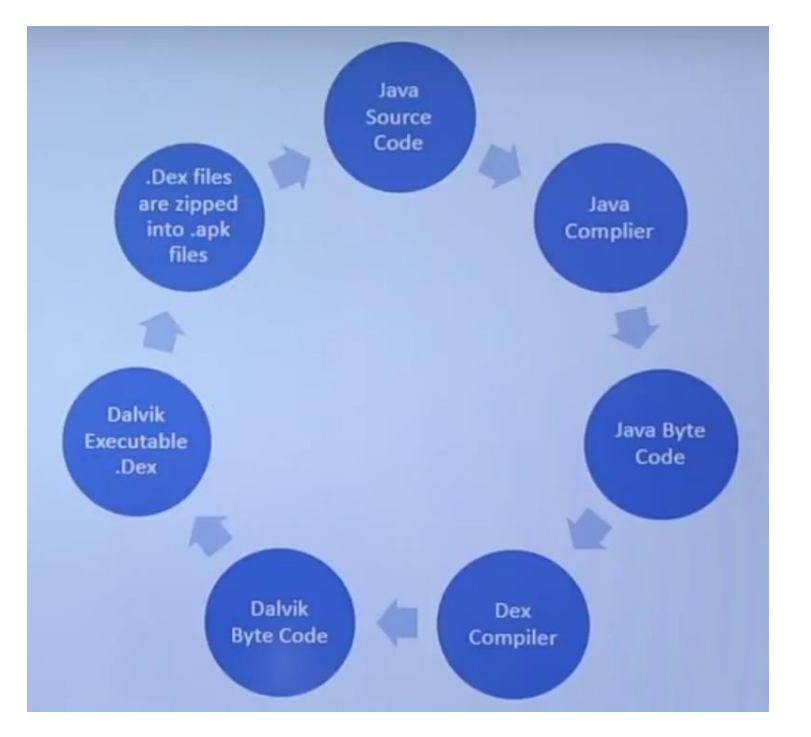

در این قسمت برنامه نویسی سورس برنامه نوشته شده به زبان جاوا را با کامپایر جاوا تبدیل به code byte java می کند و بعد از آن با Dex کامپایلر تبدیل به code Byte Dalvik می کند که اگر بیاد بیاروید قبال توضیح داده شد که در اندروید ماشین مجازی برای جاوا طراحی شده است که در بخش بعدش آنرا قابل اجرا می کند و Delvik Executable یا DEX. می شود و در نهایت تمامی فایل ها داخل یک فایل apk فشرده می شوند که شما میتوانید از آن استفاده و نصب کنید.

### **Android Application Components**

## **کامپوننت های برنامه های اندروید**

در این قسمت ما با انواع کامپوننت های مهم برنامه اندروید آشنا می شویم و اینکه چطور در هر برنامه ی اندرویدی استفاده می شوند. که یک برنامه اندرویدی شامل کامپوننت های زیر می باشد که در مورد هر کدام توضیحات الزم داده می شود

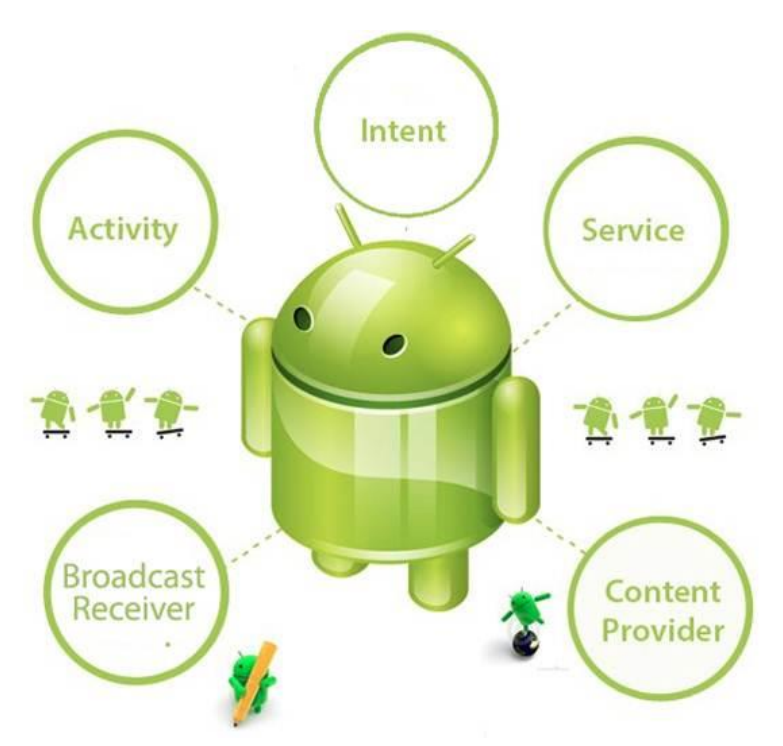

- Activity: یک اپلیکیشن ایمیل می تواند دارای فعالیت های زیر باشد: فعالیتی که لیستی از ایمیل های جدید را نمایش می دهد، یک فعالیت برای نوشتن یک ایمیل و یک فعالیت دیگر برای خواندن ایمیل ها
	- Intents: مولفه های پیام ها را به هم متصل می کند
- Services: یک سرویس می تواند در پس زمینه موسیقی پخش کند، درحالیکه کاربر در اپلیکیشن دیگری است
- Receivers Broadcast: اپلیکیشن ها می توانند پیام های برودکستی را برای آگاهی سایر برنامه ها بفرستند مبنی بر اینکه داده ی موردنظر دانلود شده و آمادهی استفاده است
- Providers Content: در صورت درخواست داده های یک اپلیکیشن را به سایر اپلیکیشن ها عرضه می کند

### **Setting up Android Testing Lab**

**راه اندازی البراتور تست امنیت اندروید**

در این بخش با راه اندازی آزمایشگاه تست آسیب پذیری برنامه های اندروید و ابزارهایی که برای آن نیاز داریم آشنا می شوید.

همانطور که میدانید لینوکس توزیع های مختلفی برای هر زمینه دارد و برای تست نفوذ موبایل توزیع SANTOKU ارائه شده است که بر روی سه بخش forensics mobile و malware mobile و security mobile تمرکز کرده است و عالوه بر رایگان بودن به صورت Source Open می باشد که از لینک زیر قابل دریافت می باشد.

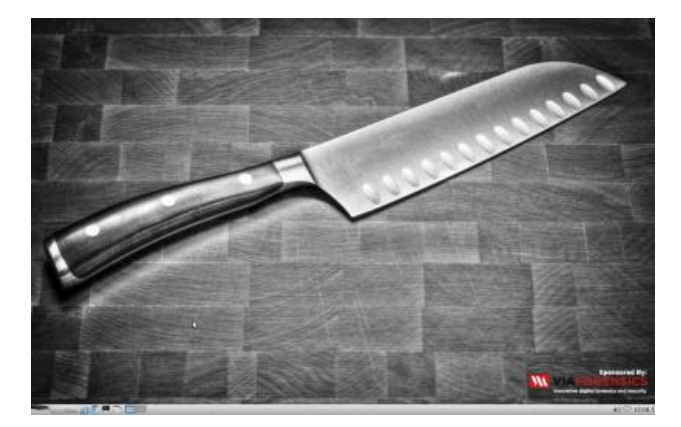

<https://santoku-linux.com/>

دومین ابزاری که به آن نیاز داریم ما Box Victual می باشد که مجازی سازی استفاده می شود و از لینک زیر قابل دریافت می باشد

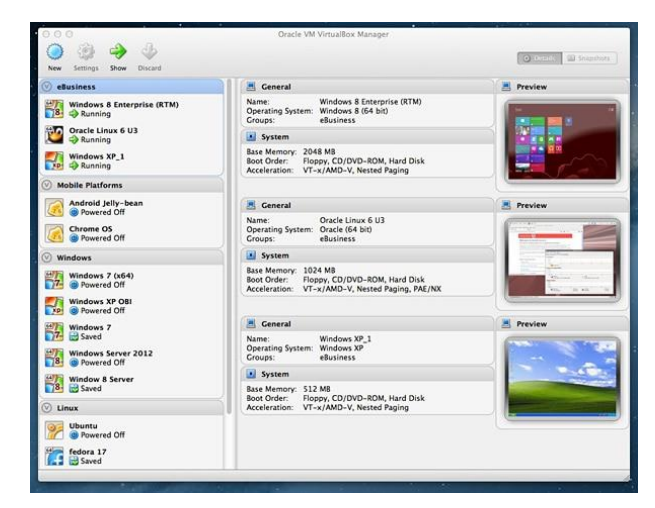

<https://www.virtualbox.org/>

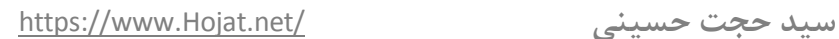

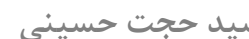

و در نهایت سومین ابزاری که به آن نیاز پیدا میکینم Genymotion است. این ابزار یک شبیه ساز اندروید می باشد که میتوانیم نسخه های مختلف اندروید را بر روی آن نصب کنیم و همانند موبایل از آن استفاده کنیم که میتوانید از لینک ابزار فوق را دریافت کنید

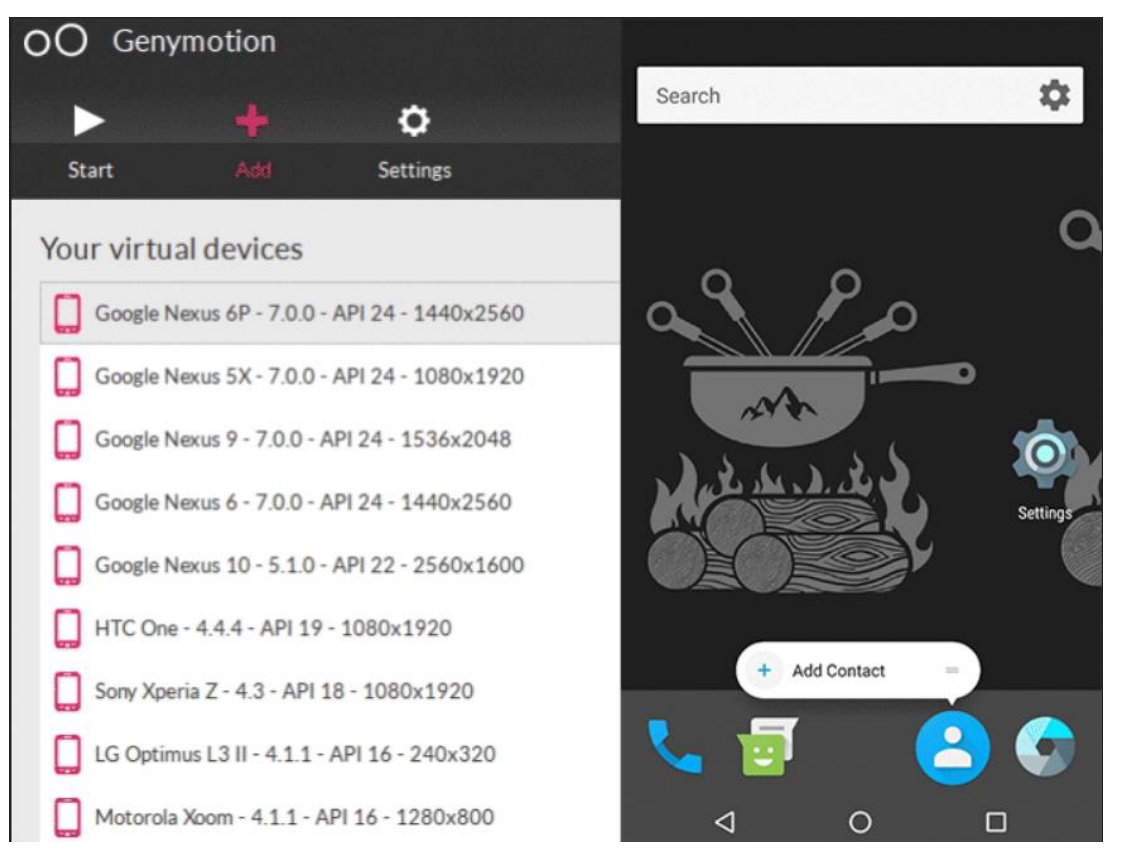

<https://genymotion.com/>

## **Android Debug Bridge (ADB)**

**آشنایی با دستورات ADB**

یک رابط کنسولی و کامندی برای اتصال به اندروید می باشد که بدون نیاز به روت کردن دستگاه می توان عملیاتی مانند نصب یا حذف برنامه و دستورات دسترسی Shell انجام داد. در جدول زیر به مجموعه دستورات پر کاربرد آن می پردازیم.

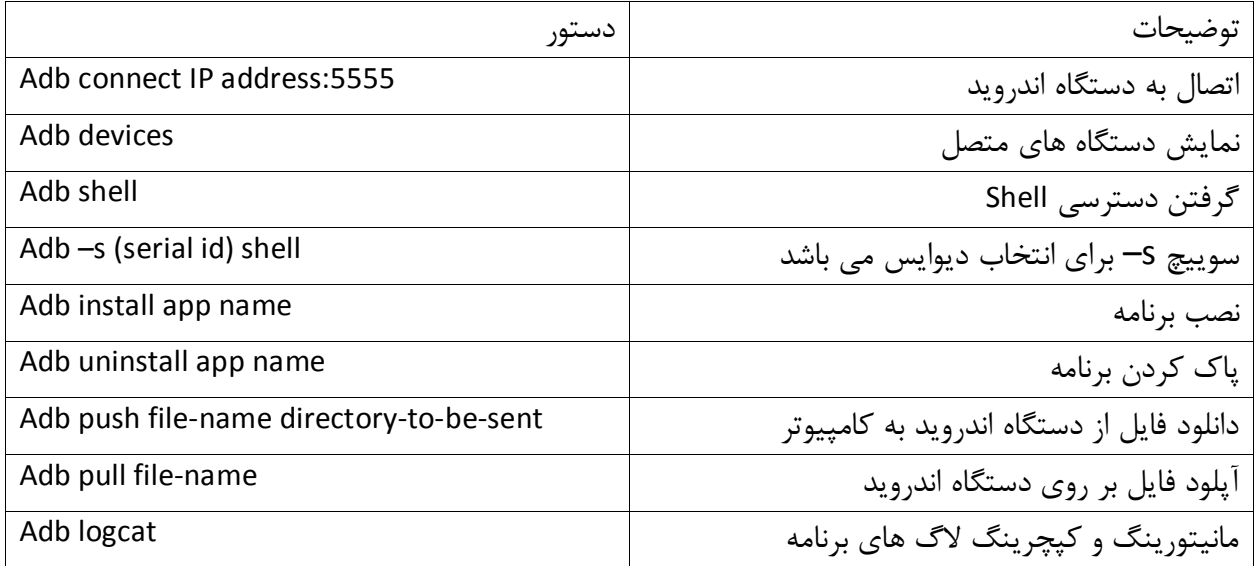

### **Android Startup Process**

**فرایند راه اندازی اندروید**

سیستم عامل اندروید به طور کلی پنج مرحله اصلی را باید طی کند تا به صورت کامل راه اندازی شود که در زیر به تفکیک هر مرحله توضیح داده شده است.

Bootloader •

یک برنامه کوچکی است که قبل از سیستم عامل اندروید میشود و سازنده محدودیت در آن تعریف میکند

Init process •

پروسه init در بکگراند اجرا میشود و برای بارگزاری کانتفیگ ها و کامپوننت ها استفاده می شود و درواقع اولین فرایند اندروید به شمار میرود و دو مسئولیت مهم دارد

- .1 نصب دایرکتوری مانندsys / ، dev /یاproc /
	- 2. اجرای اسکریپت init.rc
		- Zygote process •

در واقع فرایند zygote به عنوان یکی از زیرفرابند های init شناخته میشود که در boot اجرا می شود و هر فرآیندی که کامپوننت را داخل پوشه خودش بارگزاری کندی یه نوع فرآیند zygote است که توسط init اجرا شده است و در مقابل ماشین مجازی Dalvik پاسخگو میباشد.

Dalvik Virtual Machine •

ماشین مجازی Dalvik برای اجرای برنامه های جاوا می باشد که توسط فرآیند zygote برای جلوگیری از پرشدن حافظه و حداقل زمان راه اندازی مدیریت میشود

Boot completed broadcast • زمانی که تمام فرآیندهای قبلی و ماشین مجازی Dalvik بدون مشکل و به طور کامل اجرا شده اند، به تمام کامپوننت ها و برنامه ها یک پیام همگانی ارسال میشود که بوت به طور کامل انجام شد

[https://www.Hojat.net/](https://www.hojat.net/) **حسینی حجت سید**

### **Unzipping Android Application**

 **Unzip کردن برنامه اندروید**

یک برنامه اندروید در واقع یک فایل بایگانی است که شامل تمامی فایل های برنامه میباشد که با پسوند apk شناخته می شود و زمانی که یک فایل apk را از حالت فشرده خارج میشود، میتوان تمام فایل ها پوشه های برنامه را مشاهده کرد. ولی باید توجه داشت که نتیجه ی از حالت فشرده خارج کردن فایلها توسط unzip با دیکامپایل کردن برنامه متفاوت میباشد

به طور کلی بعد از unzip کردن یک فایل apk موارد زیر قابل مشاهده می باشد

- Classes.dex (file)
- AndroidManifest.xml (file)
	- META-INF (folder)
		- Res (folder) •
		- Assets (folder)
			- lib (folder) •

### **Reversing Android Application**

**دیکامپایل کردن برنامه های اندروید**

ابزارهای زیادی برای دیکامپایل کردن برنامه های اندروید وجود دارد که سریعترین و کاربردی ترین آنها برنامه apktool-android می باشد و دومین ابزار برای دیکامپایل کردن فایل های apk استفاده از برنامه Jadx میباشد.

نحوه ی استفاده از هر دو ابزار به شکل زیر می باشد

android-apktool d sample.apk  $\bullet$ 

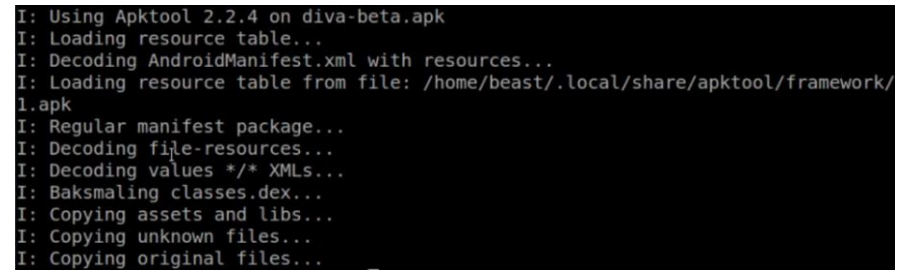

JaDX -d output-folder sample.apk .

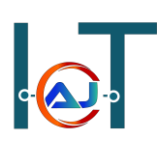

### **Application signing and Building**

**ایجاد امضا برای برنامه اندروید و کامپایل کردن آن**

در فسمت قبلی با نحوه دیکامپایل کردن برنامه های اندروید و دیدن سورس کدها، مجوزها و... اشنا شدید و در این بخش میخواهیم بعد از اعمال تغیرات خود در برنامه مجدد فایل apk را بسازیم که با برنامه tool-apk میتوان پوشه برنامه را کامپایل کرد و فایل apk ساخته میشود..

apktool b applicationfolder •

برای انتشار برنامه ی ساخته در store play و... میباست برنامه ی خود را دارای امضای کنید. با استفاده از امضای برنامه یا Application signing تمام پکت ها به صورت رمز شده تبدیل میشود که امضای برنامه به صورت یونیک در اندروید استفاده می شود و برنامه بعد از ساخته شدن میتواند در playstore قرار گیرد که به دونوع مکانیزم کلی زیر تقسیم میشود.

- Certificate Authority (CA)
	- Self-signing certificate •

### **Analyzing Dex Files**

## **آنالیز کردن فایل های Dex**

فایل های dex یا File Executable Dalvik شامل اطالعات زیادی در مورد برنامه می باشد که در برنامه های اندروید با فایلی با نام dex.classes وجود دارد که در ماشین مجازی Dalvik اجرا می شود و به دو روش می توان آنالیز کرد

- با استفاده از ابزار
- کامپایل و تبدیل به فایل jar

روش اول با استفاده از ابزار

Hex Dump •

از ابزار hexdump میتوان برای خواندن و آنالیز فرمت dex در قالب زبان hex استفاده کرد.

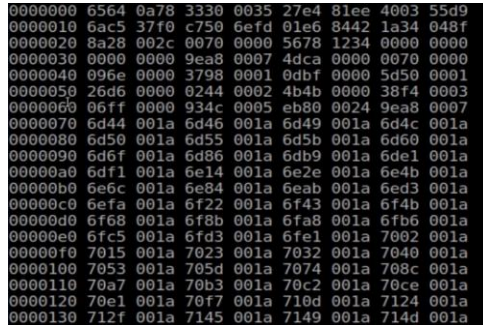

Dex Dump •

با ابزار dexdump میتوان فایل های dex را به دو فرمت xml و text plaint تبدیل آنالیز کرد

- Dexdump I xml classes.dex •
- Dexdump lplain classes.dex .

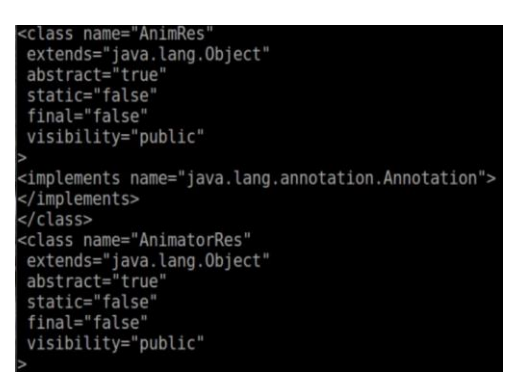

010 Editor •

ابزاری برای خواندن و آنالیز فایل ها که از فرمت dex نیز پشتیبانی میکند

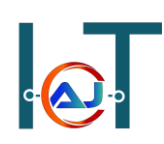

روش دوم با استفاده از کامپایل و تبدیل به فرمت jar

با استفاده از ابزار jar2dex-j2d فایل dex.classes را به فرمت جاوا تبدیل میکنیم و در نهایت با استفاده از ابزار GUI-JD فایل جاوا را آنالیز میکنیم

- Dex2jar classes.dex
- jd-gui classes\_dex2jar.jar •

this cmd is deprecated, use the d2j-dex2jar if possible dex2jar version: translator-0.0.9.15 dex2jar classes.dex -> classes\_dex2jar.jar Done.

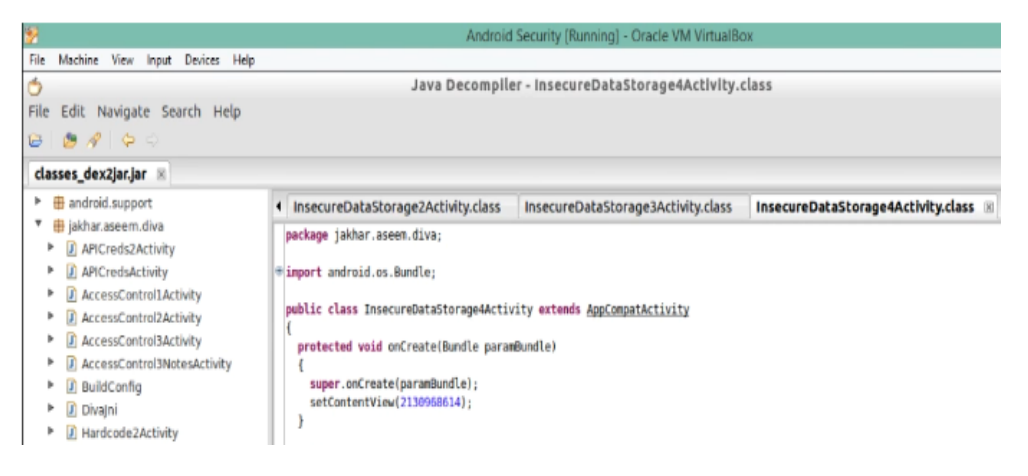

### **Owasp Mobile Top 10**

## **استاندارد امنیتی وب اپلیکیشن**

در زیر لیست 11 ریسک امنیتی موبایل طبق استاندارد OWASP نمایش داده شده است

- M1 Improper Platform Usage . o سواستفاده از پلتفرم یا عدم کنترل امنیتی در پلتفرم مانند TouchID , Keychain
	- M2 Insecure Data Storage .

o ذخیره سازی داده های ناامن و نشت داده های ناخواسته می شود.

M3 - Insecure Communication .

o شامل نسخه های ضعیف SSL و ارتباط ناامن اطالعات حساس

- M4 Insecure Authentication •
- o شامل عدم پشتیبانی از اطالعات هویتی کاربر و ضعف در مدیریت جلسه
	- M5 Insufficient Cryptography •

o این دسته برای مسائلی است که در آن رمزگذاری انجام شد، اما به درستی انجام نشد.

M6 - Insecure Authorization •

o این دسته مربوط به خطاهای authorization است

M7 - Client Code Quality .

o این دسته مربوط به کنترل ورودی برای جلوگیری از آسیب پذیری های BoF و غیر می باشد

- M8 Code Tampering
- method hooking and swizzling, dynamic memory modification حمالت شامل دسته این o
	- M9 Reverse Engineering
- o این دسته شامل تجزیه و تحلیل باینری برای سورس کد، کتابخانه ها، و الگوریتم ها میباشد
	- M10 Extraneous Functionality •
- o این دسته شامل اشتباهات برنامه نویسی میباشد مانند غیرفعال کردن تایید دو مرحله ای در زمان تست برنامه

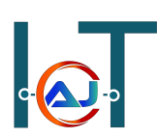

### **Android Traffic Analysis & Interception**

### **تجزیه و تحلیل ترافیک اندروید**

تجزیه و تحلیل ترافیک اندروید به دو بخش کلی پسیو و اکتیو تقسیم میشود که در زیر به جزییات آن اشاره شده است.

### **تجزیه و تحلیل پسیو**

- ترافیک مخفیانه جمع شده است
- در ابتدا داده ها کپچر می شوند و بعدا آنالیز بر روی آنها انجام میشود
	- استفاده از ابزارهایی مانند tcpdump

### **تجزیه و تحلیل اکتیو**

- ترافیک به طور فعال جمع آوری شده و یا متوقف می شود
	- ارتباطات به طور فعال بررسی میشود
	- استفاده از ابزارهایی مانند burpsuite

برای اضافه کردن certicate burpsuite به اندروید مراحل زیر را به ترتیب انجام دهید.

ابزار burpsuite را اجرا کنید و در قسمت listeners proxy به شکل زیر تنظیم کنید

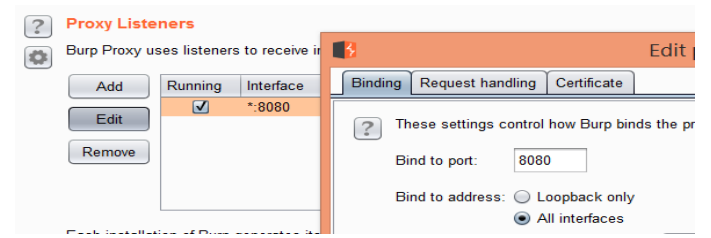

- در موبایل یا شبیه ساز اندروید، IP و Port مربوط به سیستم burpsuite را وارد کنید
	- در موبایل یا شبیه ساز اندروید، مرورگر را باز کنید و وارد لینک [burp://http](http://burp/) شوید
		- برای دریافت der.Cacert برروی دانلود کلیک کنید
			- با ابزار ADB به محیط Shell اندروید وصل شده
- وارد قسمت پوشه دانلود شود (در صورت استفاده از شبیه ساز اندروید وارد مسیر زیر شود) cd /mnt/sdcard/Download o
	- برای تغیر پسوند فایل دانلود شده دستور زیر را وارد کنید mv cacert.der cacert.crt o
- در موبایل یا برنامه شبیه ساز اندروید، وارد منوی تنظیمات شده و برروی گزینه Security کلیک کنید سپس برروی گزینه install from SD card و در نهایت فایل cacert.cer را انتخاب نمایید

## **Damn Insecure & Vulnerable Application نرم افزار ناامن و آسیب پذیر DIVA**

نرم افزار DIVA برنامه ای است که مجموع ای از آسیب پذیری ها را دارا می باشد و برای آشنایی و تحلیل آسیب پذیری ها مناسب است که از لینک زیر قابل دریافت می باشد. <http://payatu.com/damn-insecure-and-vulnerable-app>

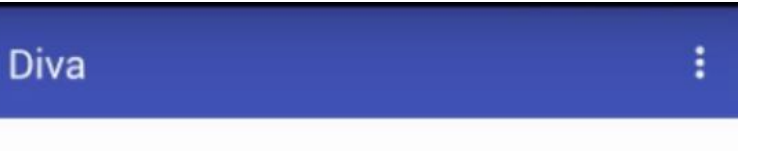

# **Welcome to DIVA!**

DIVA (Damn insecure and vulnerable App) is an App intentionally designed to be insecure. The aim of the App is to teach developers/QA/security professionals, flaws that are generally present in the Apps due poor or insecure coding practices. If you are reading this you want to either learn App pentesting or secure coding and I sincerely hope that DIVA solves your purpose. So, sit back and enjoy the ride.

1. INSECURE LOGGING

2. HARDCODING ISSUES - PART 1

3. INSECURE DATA STORAGE - PART 1

4. INSECURE DATA STORAGE - PART 2

5. INSECURE DATA STORAGE - PART 3

6. INSECURE DATA STORAGE - PART 4

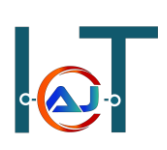

### **Insecure Logging**

**آسیب پذیری ورود به سیستم**

برنامه های اندروید ممکن است بعضی از داده ها را به عنوان الگ ذخیره کند و Logها در یه مکان مشخص و مرکزی ذخیره می شود که هر برنامه اندرویدی دیگری میتواند به آن دسترسی داشته باشد و این خطرناک است چون میتواند در الگ ها نام کاربری و رمز عبور و کوکی و اطالعات حساس دیگری یافت. اما در نسخه های باالتر اندروید سطح دسترسی برای آن درنظر گرفته شده است.

در اینجا برنامه DIVA در اندروید خود اجرا کنید و PID برنامه را با دستور زیر بدست میاوریم

adb shell ps | grep "diva" •

585264 45192 ffffffff b771507b S jakhar.aseem.diva  $u0$  all 2516 324

در مرحله بعد اطالعات الگ را با دستور زیر برای برنامه diva کپچر میکنیم

adb logcat | grep 2516 •

W/EGL genymotion( 2516): eglSurfaceAttrib not implemented I/ActivityManager( 662): START u0 {cmp=jakhar.aseem.diva/.LogActivity} from pid 2516

در مرحله بعدی از داخل برنامه diva گزینه اول logging insecure را کلیک کنید و در قسمت شماره کارت، اعدادی را وارد نمایید و بر روی checkout کلیک کنید

### 1. Insecure Logging

Objective: Find out what is being logged where/how and the vulnerable code.

Hint: Insecure logging occurs when developers intentionally or unintentionally log sensitive information such as credentials, session IDs, financial details etc.

123489716739837272

CHECK OUT

و در نهایت شما در دو مرحله قبل که از دستور logcat استفاده کردید با عبارت زیر مواجه روبرو میشوید که شماره کارت را به عنوان الگ ذخیره کرده است

N/EGL genymotion( 2516): eglSurfaceAttrib not implemented /diva-log( 2516): Error while processing transaction with credit card: 123489716739837272 [https://www.Hojat.net/](https://www.hojat.net/) **حسینی حجت سید**

### **Hardcoding Issues**

### **آسیب پذیری Hardcoding قسمت اول**

گاهی اوقات برنامه نویسان به اشتباه در سورس کد برنامه های اندروید ثابت هایی را تعریف میکنند که دارای مقدارهای با ارزشی می باشند که به این گونه داده ها hardcoded گفته میشود و شامل رمزعبور، دسترسی توکن، رشته های سطح دسترسی و ... می باشد که هکر میتواند با دیکامپایل کردن برنامه اندروید به اطالعات حساس دسترسی پیدا کند.

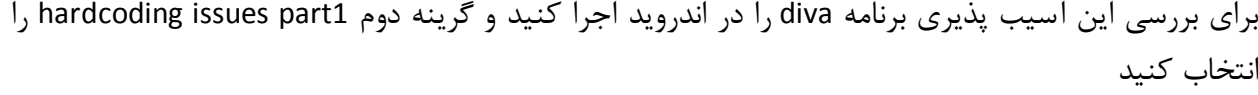

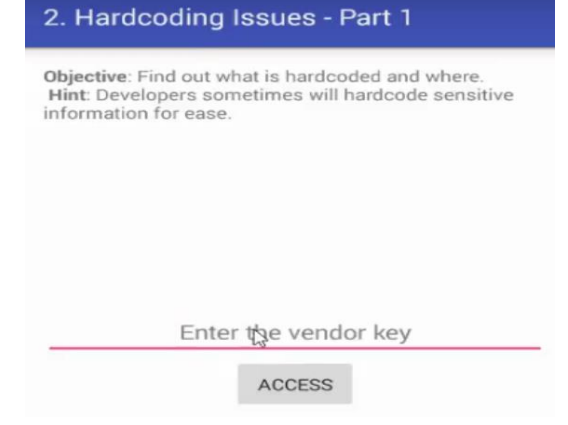

در کادر متن هر عبارتی که میخواهید وارد کنید و برروی access کلیک کنید که در نهایت پیام عدم دسترسی برای شما نمایش داده میشود. در این مرحله برنامه diva را دیکامپایل میکنیم و سورس کد آن را بررسی میکنیم که پس از بررسی سورس با

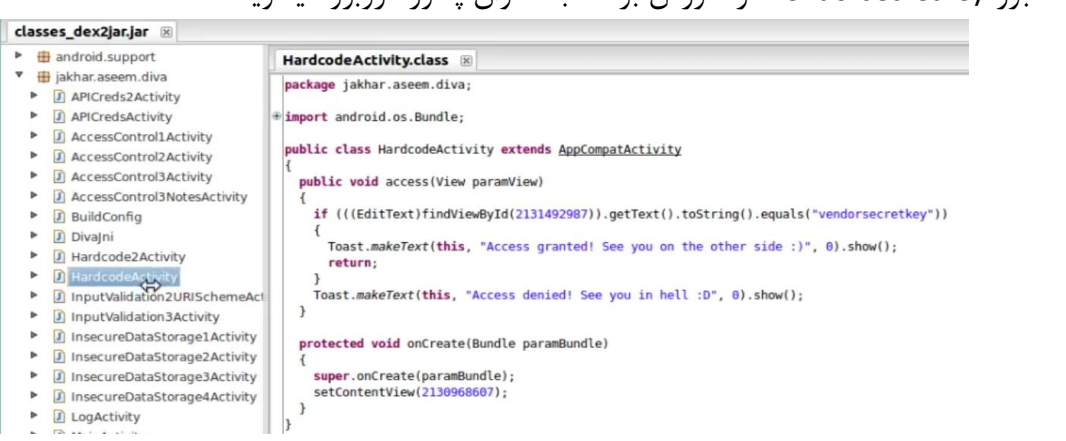

کلمه عبور vendorsecretkey در سورس برنامه به عنوان پسورد روبرو میشوید

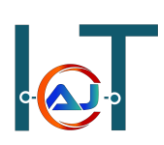

### **Insecure Data Storage**

### **Insecure Data Storage پذیری آسیب**

گاهی اوقات برنامه نویسان اندروید اطالعات حساس را بدون رمزنگاری ذخیره می کنند که این موضوع می تواند خطرناک باشد. معموال در چهار مکان مختلف اطالعات به صورت مشترک ذخیره میشوند که در زیر به آن اشاره شده است.

- /data/data/package name/shared preferences
	- Databases •
	- Temporary files •
	- External storage •

برای بررسی آسیب پذیری فوق برنامه diva را اجرا کنید و وارد گزینه سوم 1part storage data insecure شوید و هر نام کاربری و رمز عبوری که میخواهید وارد کنید.

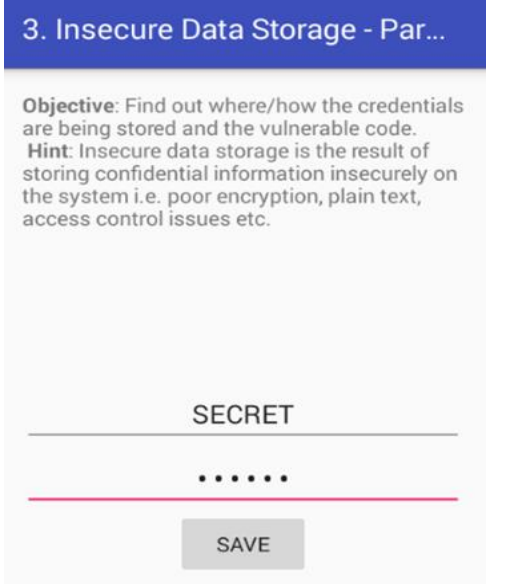

سپس با ابزارabd به اندروید متصل شوید و به مسیر زیر بروید

cd /data/data/jakhar.aseem.diva/shared\_prefs ...

در مسیر فوق میتوانید فایل xml را مشاهده کنید که شامل اطالعات وارد شده است و با دستورcat میتوانید آن را

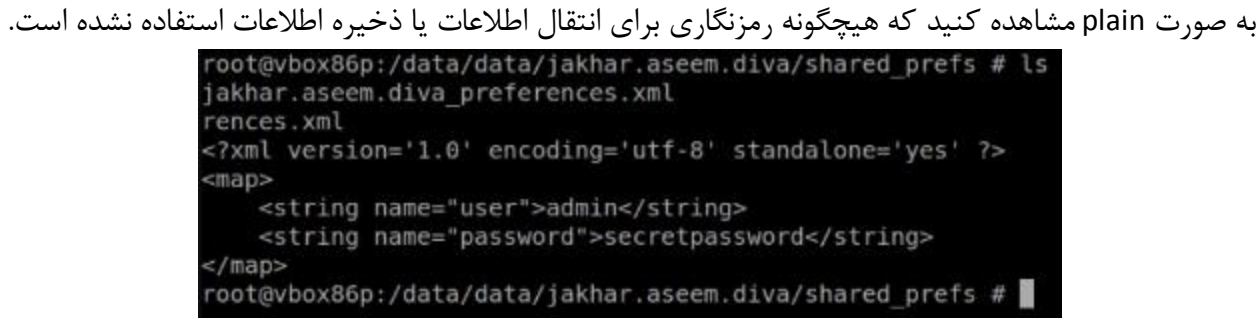

## اگر برنامه diva را دیکامپایل کنید، با مشاهده سورس کد متوجه text plain ذخیره شدن نام کاربری و رمزعبور خواهید شد.

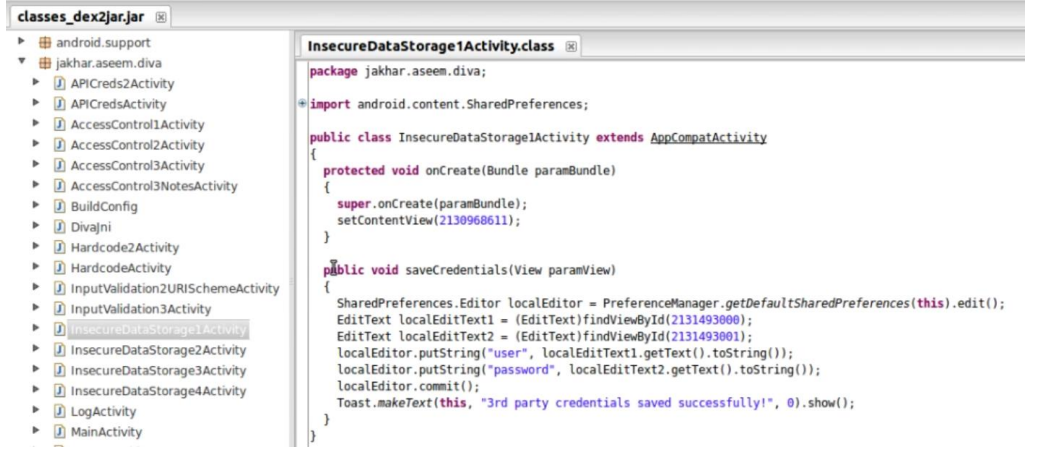

### **Database Insecure Storage**

### **Database Insecure Storage پذیری آسیب**

همانطور که قبال گفته شد گاهی اوقات برنامه نویسان اندروید اطالعات حساس را بدون رمزنگاری ذخیره می کنند که این موضوع می تواند خطرناک باشد. و معموال در چهار مکان مختلف اطالعات به صورت مشترک ذخیره میشوند که در این قسمت به ذخیره اطالعات در پایگاه داده می پردازیم. برای بررسی آسیب پذیری فوق برنامه diva را اجرا کنید و وارد گزینه چهارم2part storage data insecure شوید و هر نام کاربری و رمز عبوری که میخواهید وارد کنید.

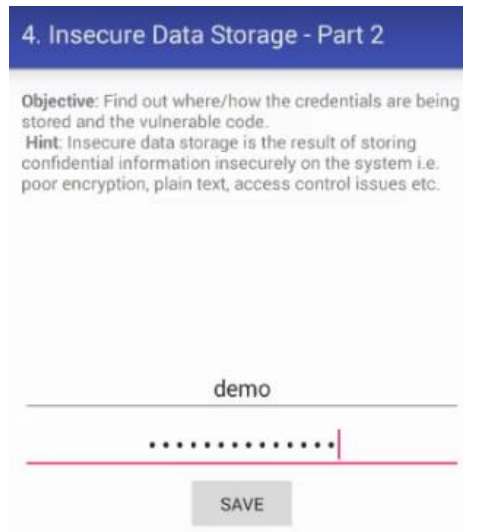

سپس با ابزارabd به اندروید متصل شوید و به مسیر زیر رفته و ادامه دستورات را بزنید

- cd /data/data/jakhar.aseem.diva/databases
	- sqlite3 ids2
		- .tables
	- Select \* from myuser; •

در تصویر زیر میتوانید نتیجه ی مربوطه را مشاهده کنید که شامل اطالعات وارد شده است و با دستورselect میتوانید آن را به صورت plain text مشاهده کنید که هیچگونه رمزنگاری برای انتقال اطلاعات یا ذخیره اطلاعات استفاده نشده است. نکته قابل توجه نام دیتابیس 2ids از داخل سورس کد فایل بعد از دیکامپایل بدست آمده

است

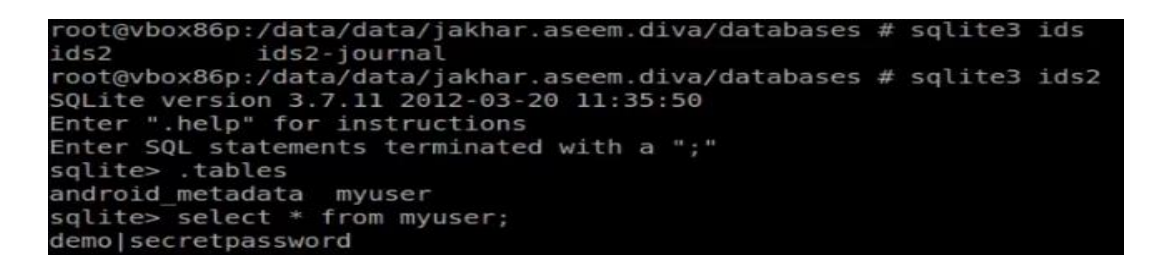

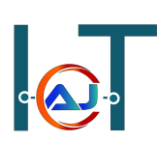

### **Temporary File Insecure Storage**

**Temporary File Insecure Storage پذیری آسیب**

همانطور که قبال گفته شد گاهی اوقات برنامه نویسان اندروید اطالعات حساس را بدون رمزنگاری ذخیره می کنند که این موضوع می تواند خطرناک باشد. و معموال در چهار مکان مختلف اطالعات به صورت مشترک ذخیره میشوند که در این قسمت به ذخیره اطالعات در فایلهای موقت می پردازیم. برای بررسی آسیب پذیری فوق برنامه diva را اجرا کنید و وارد گزینه پنجم3part f insecure data storage part شوید و هر نام کاربری و رمز عبوری که میخواهید وارد کنید.

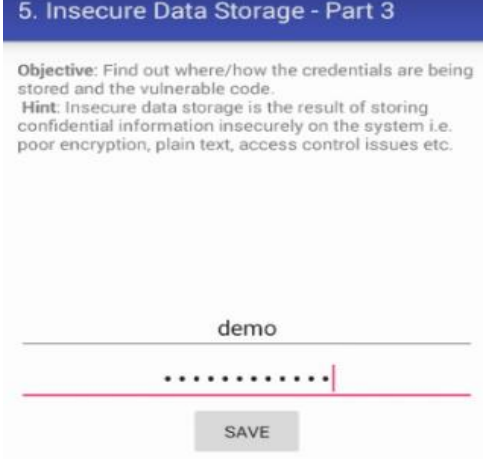

بعد از دیکامپایل برنامه و مشاهده سورس کد متوجه می شوید که اطالعات در فایلی با نام unifo به صورت text plain ذخیره می شود و تصویر زیر این موضوع را نشان میدهد.

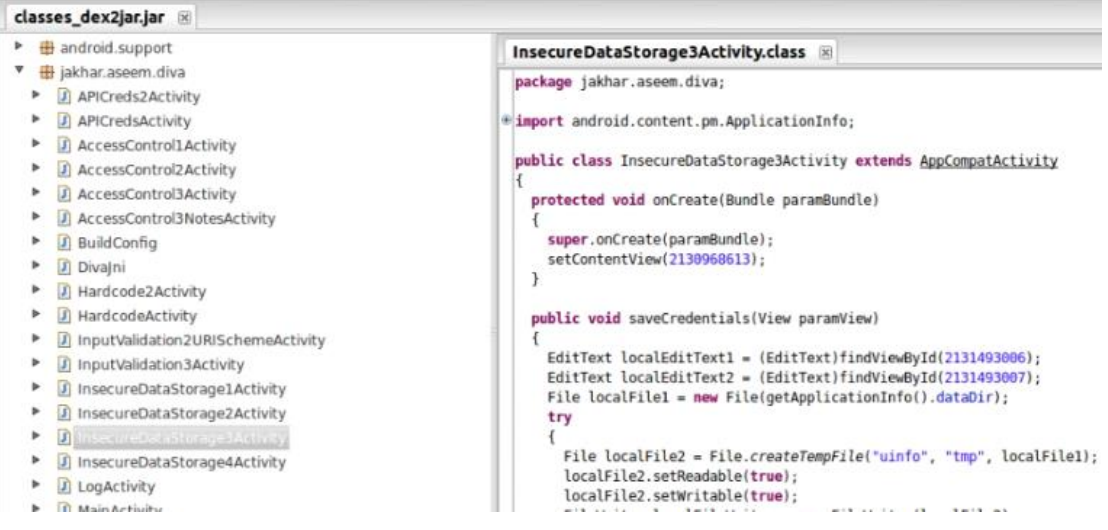

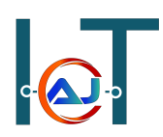

سپس با ابزارabd به اندروید متصل شوید و به مسیر زیر رفته و ادامه دستورات را بزنید

- cd /data/data/jakhar.aseem.diva/
	- ls
	- cat uinfo-1050553955tmp

در تصویر زیر میتوانید نتیجه ی مربوطه را مشاهده کنید که فایل موقت ایجاد شده است و در نهایت با دستور cat میتوانید آن را به صورت text plain مشاهده کنید که هیچگونه رمزنگاری برای انتقال اطالعات یا ذخیره اطالعات استفاده نشده است.

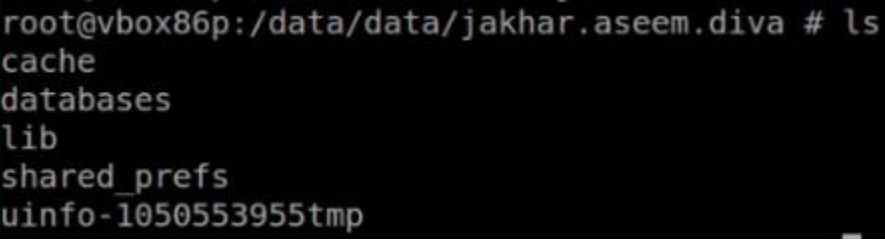

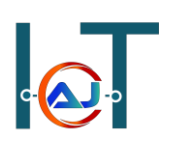

### **External Insecure Data Storage**

### **External Insecure Data Storage پذیری آسیب**

همانطور که قبال گفته شد گاهی اوقات برنامه نویسان اندروید اطالعات حساس را بدون رمزنگاری ذخیره می کنند که این موضوع می تواند خطرناک باشد. و معموال در چهار مکان مختلف اطالعات به صورت مشترک ذخیره میشوند که در این قسمت به آخرین محل ذخیره سازی یعنی ذخیره اطالعات در حافظه خارجی می پردازیم. برای بررسی آسیب پذیری فوق برنامه diva را اجرا کنید و وارد گزینه ششم4part storage part شوید و هر نام کاربری و رمز عبوری که میخواهید وارد کنید.

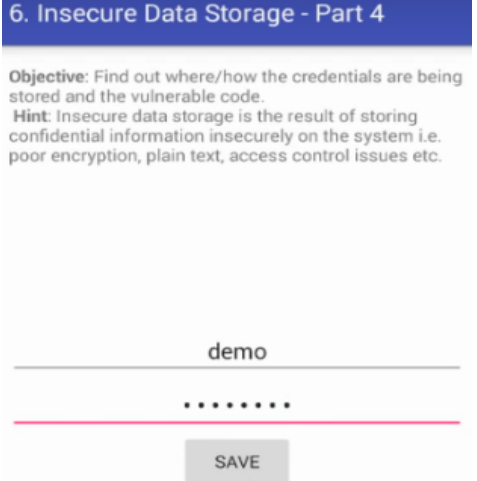

بعد از دیکامپایل برنامه و مشاهده سورس کد متوجه می شوید که اطالعات در حافظه خارجی داخل فایلی با نام unifo.txt به صورت plain text ذخیره می شود که تصویر زیر این موضوع را نشان میدهد.

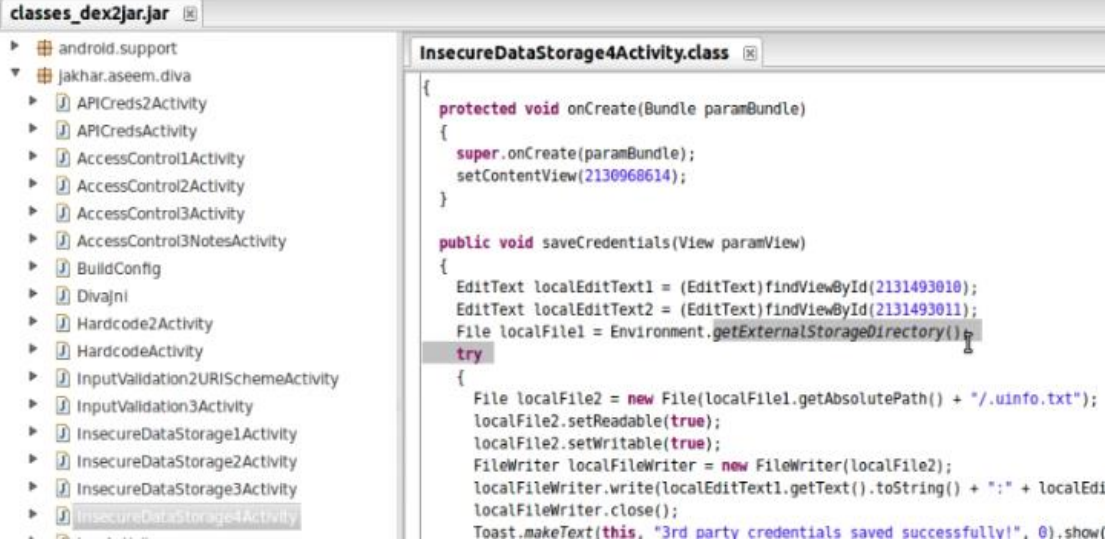

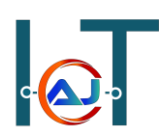

سپس با ابزارabd به اندروید متصل شوید و به مسیر زیر رفته و ادامه دستورات را بزنید

- cd/mnt/sdcard
	- ls -a
	- cat .uinfo.txt

در تصویر زیر میتوانید نتیجه ی مربوطه را مشاهده کنید که فایل داخل حافظه ی خارجی ایجاد شده است و در نهایت با دستور cat میتوانید آن را به صورت plain text مشاهده کنید که هیچگونه رمزنگاری برای انتقال اطلاعات یا ذخیره اطالعات استفاده نشده است.

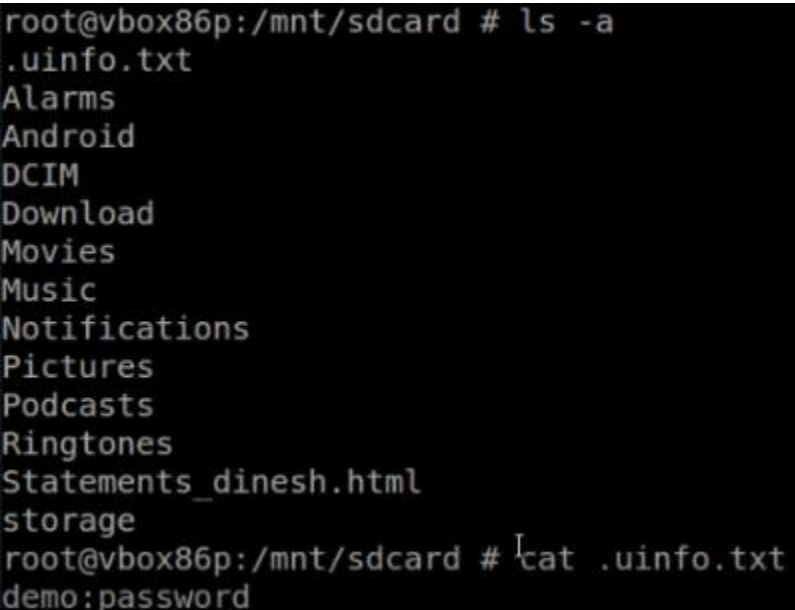

### **SQL Injection (Input Validation)**

## **SQL Injection (Input Validation) پذیری آسیب**

آسیب پذیری SQLi جز خطرناکترین آسیب پذیری ها به شمار می رود و زمانی رخ میدهد که برنامه نمیتواند ورودی را پاکسازی کند که در نتیجه منجر به حمله به سرور از سمت کالینت می شود.

برای بررسی این موضوع از برنامه diva گزینه ی هفتم 1part – issues validation input استفاده میکنیم که قسمتی مربوط به جستجوی کاربر وجود دارد و فیلد مربوطه به SQLi آسیب پذیر می باشد که هکر میتواند دستورات مخرب خود را وارد کند.

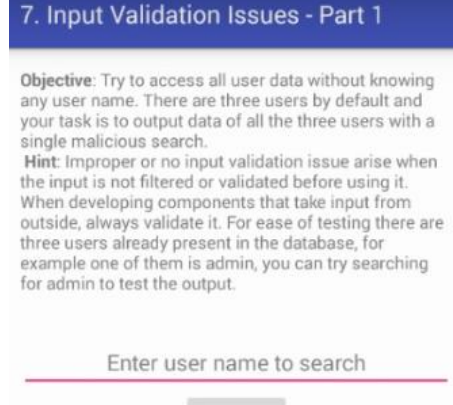

**SEARCH** 

در زیر تعدادی از دستورات برای حمله ی SQLi آورده شده است:

- $1'$ or' $1'$ =' $1'$   $\bullet$
- Admin' or  $1'$ ='1'
- Admin' or  $'1'=1'$ --
- Admin' or '1'='1'#
- Admin' or  $'1'='1'/* \bullet$
- Admin' or  $1=1$  or  $"=' \bullet$ 
	- Admin' or 1=1
	- Admin' or  $1=1- \bullet$
	- Admin' or 1=1#
	- Admin' or  $1=1/*$   $\bullet$
	- Admin') or  $('1'=')$

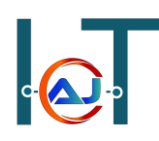

بعد از دیکامپایل برنامه و مشاهده سورس کد متوجه می شوید که ورودی کاربر بدون هیچ اعتبارسنجی دریافت می شود و هکر میتواند با نمونه پیلودهایی که در باال به آن اشاره شد کوئری مخرب خود را وارد کند و اطالعات دیگری را از پایگاه داده فراخوانی کند. که تصویر زیر این موضوع را نشان میدهد.

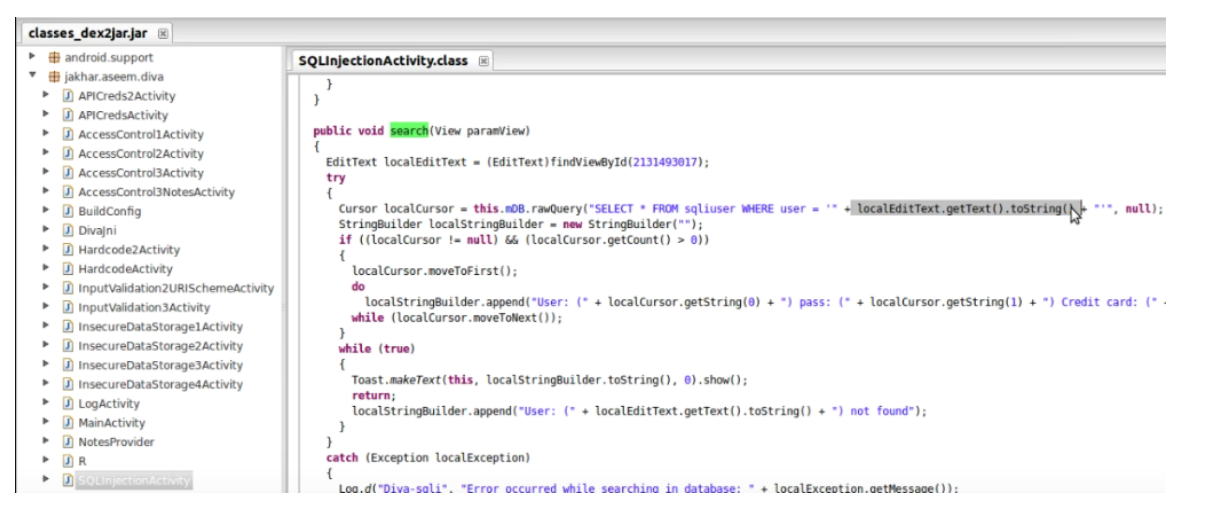

در تصویر زیر هکر به پایگاه داده میگوید اطالعاتی را در خروجی چاپ کن که یکی از دو شرط زیر برقرار باشد.

- آیا نام کاربری diva در پایگاه داده وجود دارد؟
	- آیا 1 = 1 است؟

چون شرط دوم همیشه درست می باشد پس دستور مخرب هکر تمامی اطالعات پایگاه داده را نمایش میدهد.

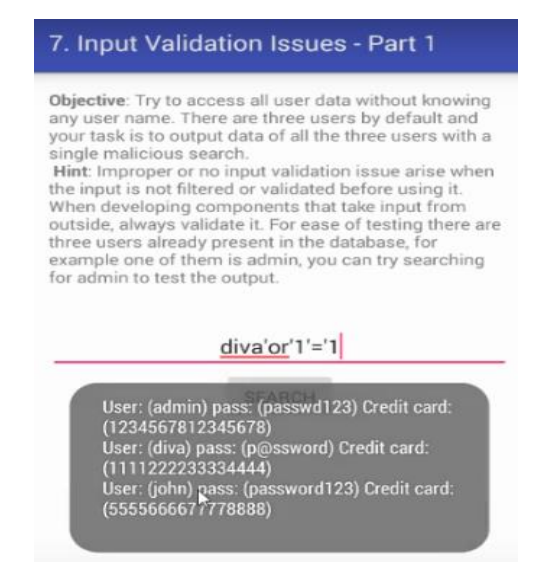

[https://www.Hojat.net/](https://www.hojat.net/) **حسینی حجت سید**

### **Abuse Web View**

**آسیب پذیری های View Web**

در واقع view web یک مروگر قابل حمل کوچک است که در اپلیکیشن ما وجود دارد و کار نمایش صفحات وب را انجام میدهد و پروتکول هایی که توسط مرورگر پشتیبانی می شوند به شرح زیر است

- http •
- https
	- ftp
	- file
- smtp •

توسط برنامه ی Diva سناریو مربوط به این آسیب پذیری را اجرا می کنیم که برای این منظور وارد گزینه هشتم برنامه 2part – issues validation input میشویم، که در کادر متن برای نمایش وبسایت میباست آدرس وبسایت وارد شود ولی هکر قصد دارد با توجه به پشتیبانی مرورگر از پروتکول file محتویات یکی از فایل های داخل اندروید را مشاهده کند. که دو تصویر زیر این موضوع را نشان می دهد.

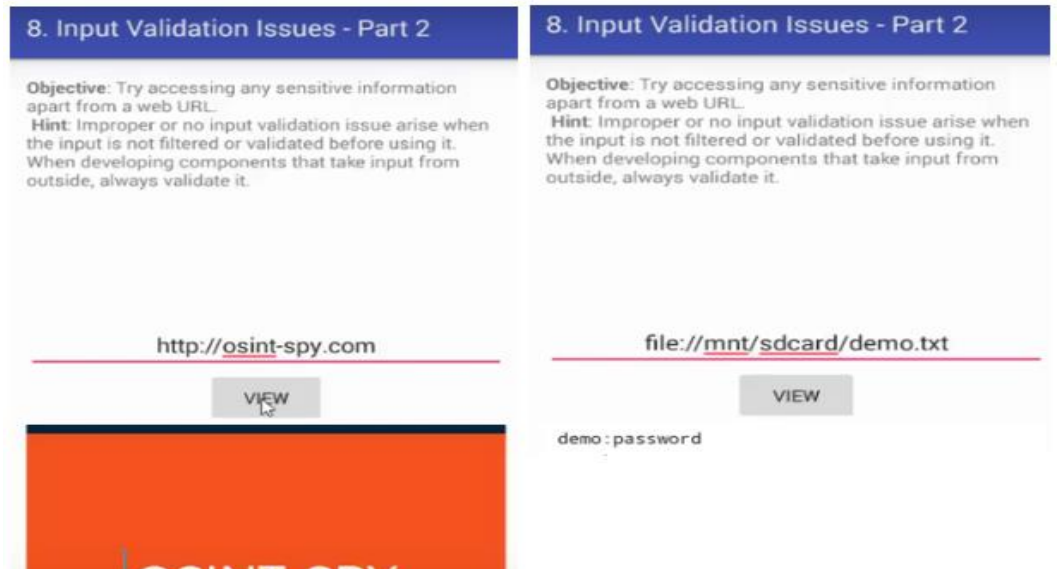

**IOSINT-SPY** 

### **Access Control**

### **آسیب پذیری Control Access**

آسیب پذیری کنترل دسترسی زمانی رخ میدهد که برنامه کاربر را نتوند تایید کند و بررسی مجوز کاربر با اختالل مواجه شده است. و در نمهایت هکر با همین مجوز میتواند منابع دیگر را بررسی و سواستفاده کند. به طور مثال شما برنامه ای دارید که اطالعات حساس را در خود دارد و با این آسیب پذیری میتوانید به اطالعات حساس آن برنامه دسترسی پیدا کنید.

برای این منظور سناریویی را با نرم افزار diva انجام داده می شود که میبایست وارد گزینه ی نهم control access 1 issues part شوید. و زمانی که برروی دکمه ی view api کلیک میکنید اطلاعات مربوط به کاربری که حق دسترسی دارد را نمایش داده میشود.

### 9. Access Control Issues - Part 1 Objective: You are able to access the API credentials when you click the button. Now, try to access the API credentials from outside the app. Hint:Components of an app can be accessed from other apps or users if they are not properly protected. Components such as activities, services, content providers are prone to this.

**VIEW API CREDENTIALS** 

در این سناریو ما قصد داریم بدون وارد شدن به برنامه، به اطالعات کاربر دسترسی پیدا کنیم. این عملیات توسط یک اکتیویتی انجام میشود و برای بررسی آن باید اول برنامه را دیکامپایل کرد و وارد فایل xml.Manifest شد که نام اکتیویتی مربوطه پیدا میشود و اکتیویتی مربوطه توسط filter-init استفاده میشود که در قسمت action نمایش اطالعات credential برای آن تنظیم شده است که در واقع این قسمت مسئول نمایش اطالعات کاربر می باشد.

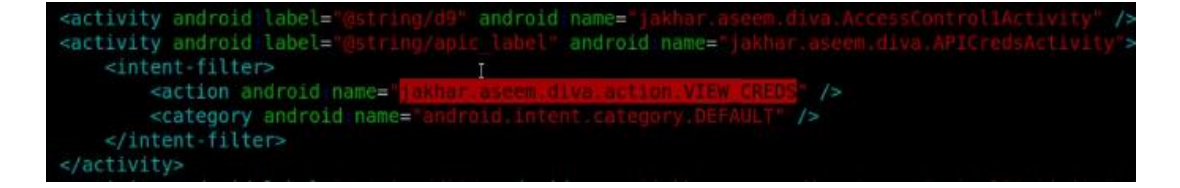

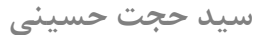

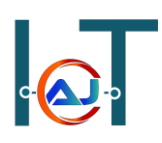

حال از برنامه diva خارج شده و با ابزارabd به اندروید متصل شوید و توسط manager activity برای نمایش اطالعات کاربر، اکتیویتی مربوطه را اجرا می کنیم.

- Adb shell •
- am start –a jakhar.aseem.diva.action.VIEW\_CREDS .

تصویر نتیجه خروجی دستورات باال رو نمایش میدهد.

root@vbox86p:/ # am start -a jakhar.aseem.diva.action.VIEW CREDS Starting: Intent { act=jakhar.aseem.diva.action.VIEW\_CREDS }

### **Vendor API Credentials**

API Key: 123secretapikey123 API User name: diva API Password: p@ssword

# **Authentication Based Access Control Issues**

**Authentication Based Access Control پذیری آسیب**

همانند مبحث قبلی میخواهیم اطالعات مربوط به کاربر را بدون وارد شدن به برنامه مشاهده کنیم ولی تفاوتی که وجود دارد در این است که کاربر برای ثبتنام نیاز به code-pin میباشد که از طرف وبسایت به آن داده میشود. که در سناریو زیر ما میخواهیم code-pic را بایپس کنیم. در ابتدا وارد برنامه diva شده و گزینه ی دهم access 2 part – issues control را انتخاب میکنیم

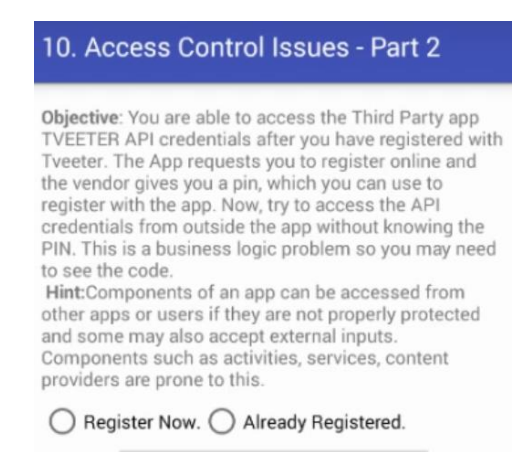

**VIEW TVEETER API CREDENTIALS** 

پس از بررسی فایل xml.Manifest نام اکتیویتی مربوطه را پیدا کرده و سپس سورس فایل جاوا مربوط به اکتیویتی را باز میکنیم و دنبال متغیر چک کردن code-pin میگردیم

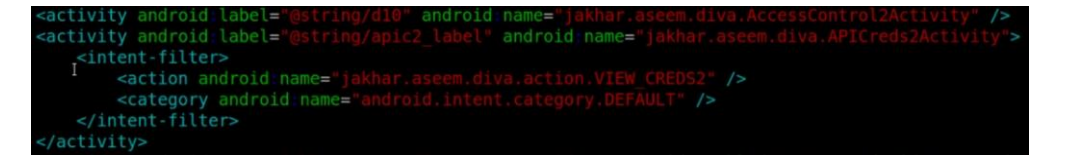

[https://www.Hojat.net/](https://www.hojat.net/) **حسینی حجت سید**

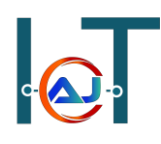

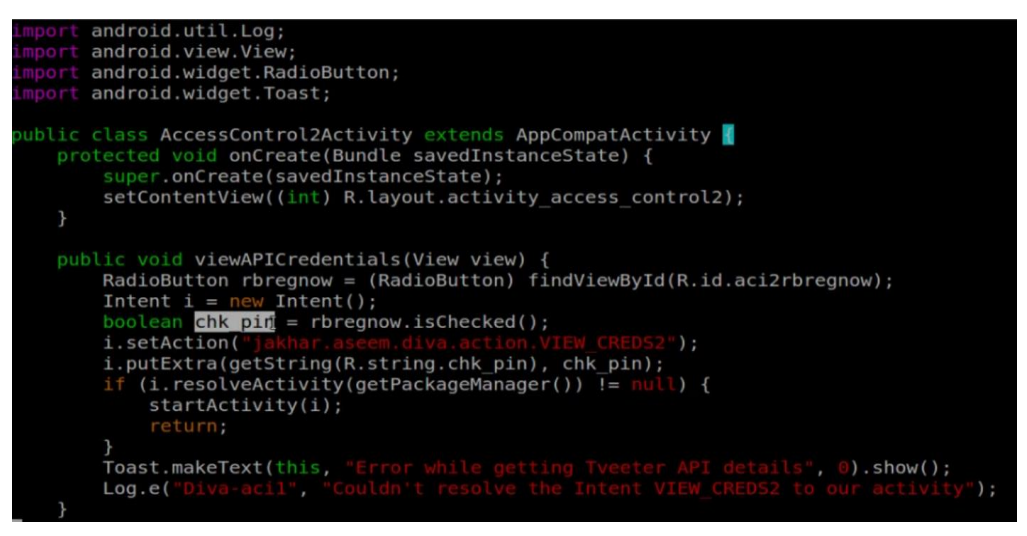

با بررسی دقیق تر کد متوجه میشوید که نوع متغیر Boolean بوده و مقدار true یا false میگیرد که در سورس کد آن با true استفاده شده است و ما میباست اکتیویتی را به طور مستقیم و غیرفعال بودن pin\_chk اجرا کنیم، برای این منظور از سوییچ ez –در manager activity استفاده میکنیم.

حال از برنامه diva خارج شده و از طریق adb دستور زیر را وارد کنید:

- adb shell •
- am start -a jakhar.aseem.diva.action.VIEW\_CREDS2 --ez "check\_pin" false .

# **Tveeter API Credentials**

TVEETER API Key: secrettveeterapikey API User name: diva2 API Password: p@ssword2

### **Leaking Content Provider**

### **Leaking Content Provider پذیری آسیب**

در واقع content providerما برای ذخیره سازی و کوئری زدن داده در اپلیکیشن استفاده میشود که قابلیت read/write را دارند و تمام content provider یک URI یوکنیک دارند که با //:content شروع میشوند.

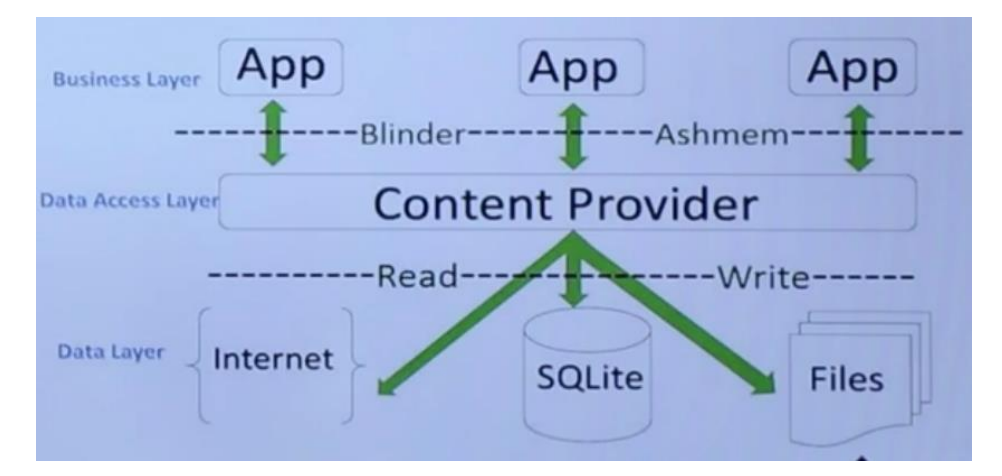

در سناریویی که قرار است توسط برنامه diva اجرا شود، هکر به طور مستیم به الیه میانی یعنی provider content حمله میکند و از طریق آن به پایگاه داده حمله میکند و دستورات مخرب خود را وارد میکند. برای این منظور از برنامه diva گزینه یازدهم 3part – issues control access را انتخاب میکنیم. در کادر اول یک پین 4 رقمی باید بسازیم که برای مثال پین کد 1224 را وارد میکنیم و بر روی ساخت پین کلیک کنید و بعد از آن بر روی دکمه ی notes private to go کلیک کرده که از شما پین کد وارد شده را میخواهد و مجدد 1224 را وارد میکنیم

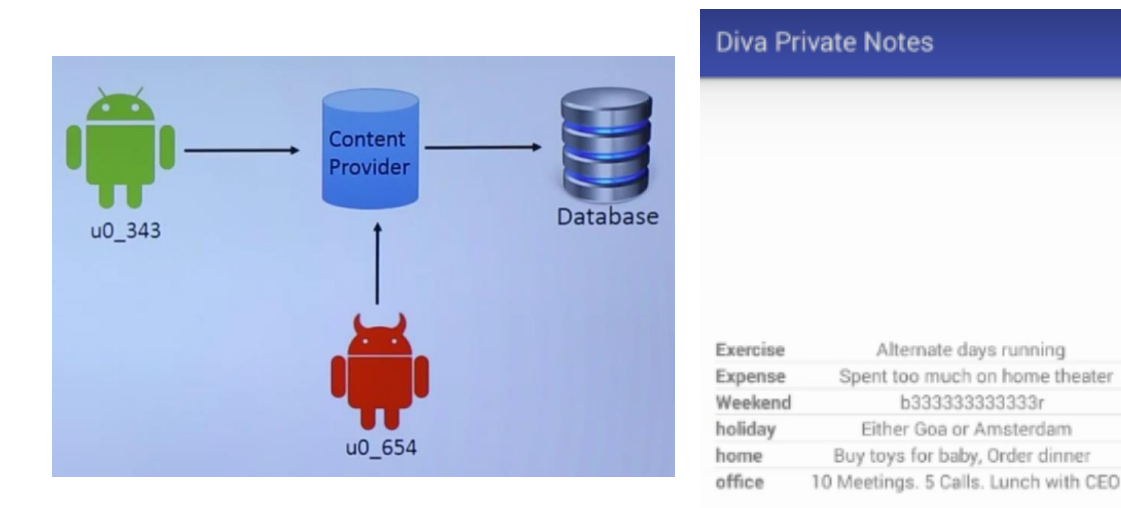

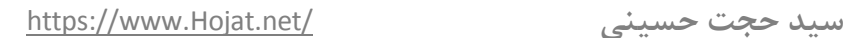

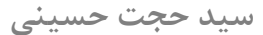

حال ما میخواهیم بدون وارد شدن به برنامه اطالعات مربوط به note private را مشاهده کنیم. در ابتدا ما میباست URI مربوط به این provider content را پیدا کنیم بعد از آن میتوانیم کوئری های دلخواه خود را وارد کنیم برای این منظور ما نیاز داریم فایل manifest.xml را تجزیه و تحلیل کنیم. و اکتیویتی مربوطه (NoteProviser.java) را یافت کرده سپس فایل را برای یافتن URI بررسی میکنیم.

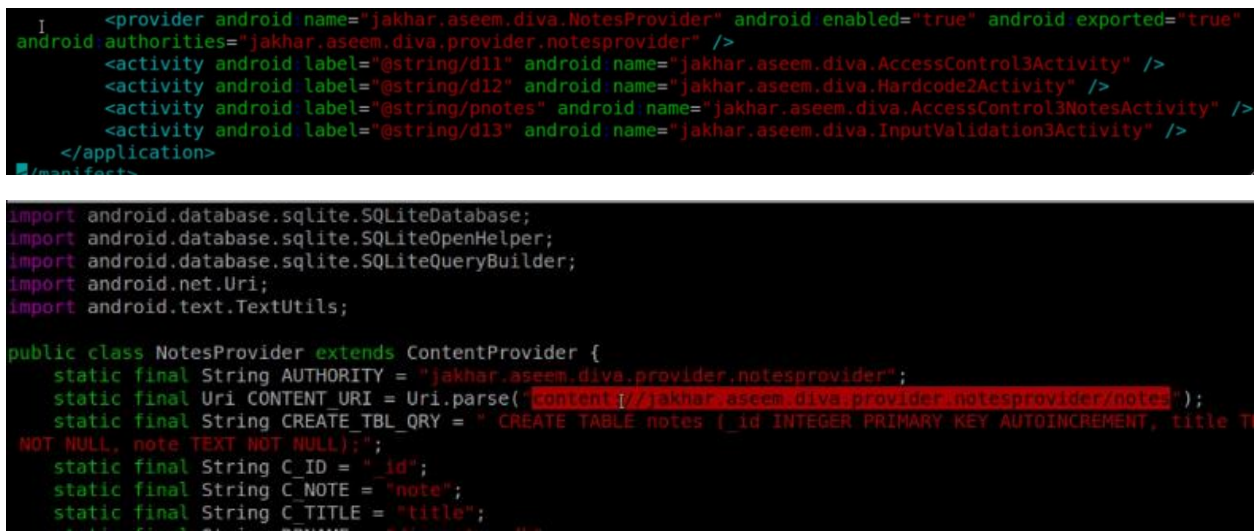

حال توسط ADB برای نمایش تمام اطالعات note private دستورات زیر را وارد کنید.

- adb shell •
- content query –uri content://jakhar.aseem.diva.notesprovider/notes •

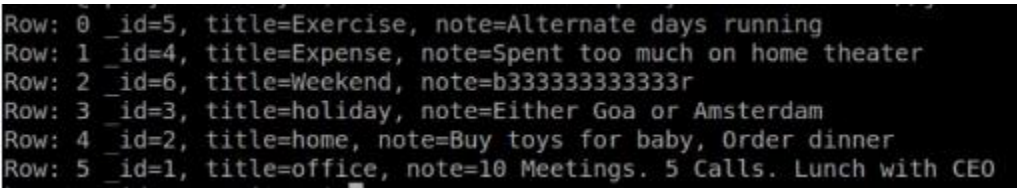

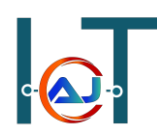

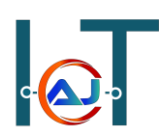

[https://www.Hojat.net/](https://www.hojat.net/) **حسینی حجت سید**

### **Hardcoding Issues Using JNI**

**Hardcoding Issues Using JNI پذیری آسیب**

JNI یک چارچوب برنامه نویسی است که کد جاوا را در JVM فعال می کند تا با دیگر کتابخانه ها ارتباط برقرار کند، همچنین زبان های برنامه نویسی دیگر مثل ++C ,C هم میتوانند با کد جاوا از طریق JNI در ارتباط باشند. برای این منظور سناریویی را توسط برنامه diva انجام میدهیم که بعد از وارد شدن به برنامه گزینه دوازدهم 2part – issues hardcoding را انتخاب کنید و همانطور که قبال گفته شد گاهی اوقات برنامه نویسان به اشتباه در سورس کد برنامه های اندروید ثابت هایی را تعریف میکنند که دارای مقدارهای با ارزشی می باشند که به این گونه داده ها hardcoded گفته میشود.

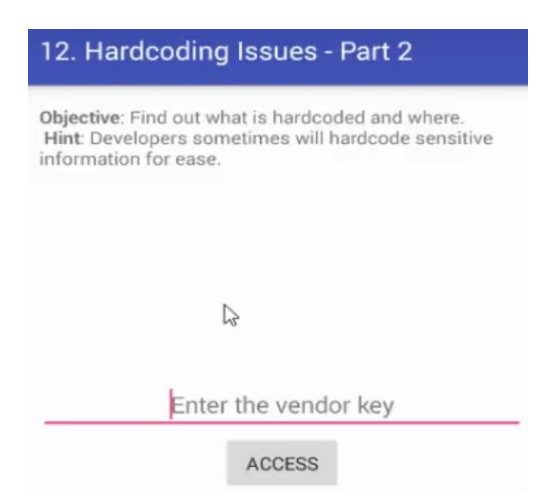

پس در این مرحله همانند مباحث قبلی ما نیاز داریم سورس کد را بررسی کنیم، پس سورس کد جاوا java.Activity2hardcode را باز میکنیم که با دقت به سورس متوجه میشویم که از JNI برای ارتباط با دیگر زبان های برنامه استفاده شده است.

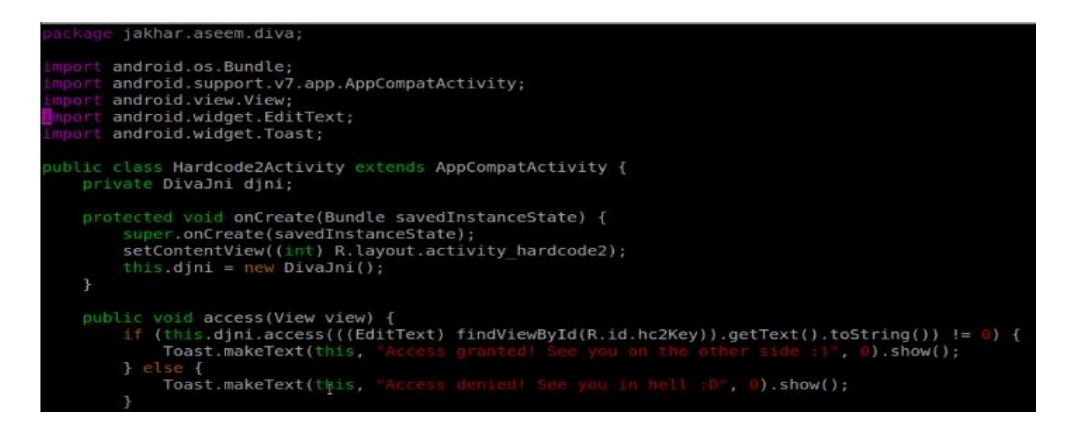

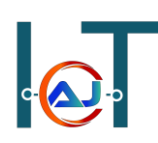

پس برای بررسی JNI از طریق ADB به مسیر زیر رفته و دستورات را وارد کنید

- adb shell •
- cd /data/data/jakhar.aseem.diva/lib

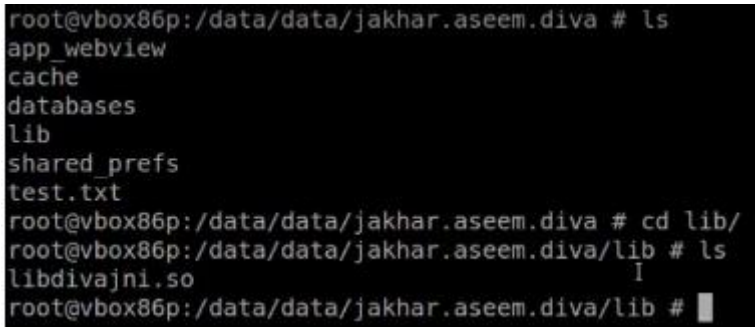

برای خواندن فایل JNI باید از دستور strings استفاده کنیم و در نهایت میتوانیم از محتویات آن برای یافتن رمزعبور استفاده کرد.

strings libdivajni.so •

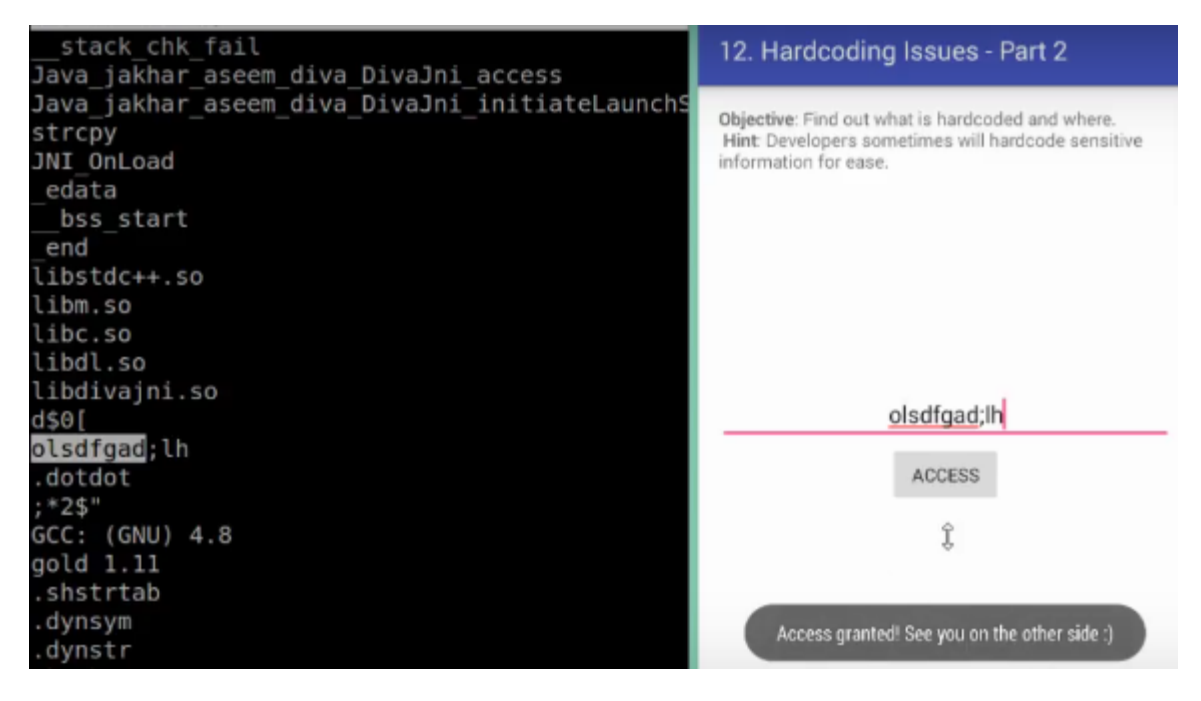

### **DOS Attack in Android**

### **DOS Attack in Android پذیری آسیب**

خطای حافظه زمانی رخ میدهد که ورودی کاربر بیش از حافظه اختصاص داده شده باشد که خطای غیرمنتظره ای در برنامه اتفاق می افتد و آن قطعه از حافظه مجدد بازنویسی میشود که اصطالحا سریز بافر میگوند و در نهایت منجر به حمله ی DoS می شود.

برای این منظور توسط برنامه diva سناریویی طراحی میشود که منجر به DoS یا crash برنامه میشود. پس باز کردن برنامه وارد گزینه سیزدهم 3 part – issues validation input شوید در کادر ورودی هر عبارتی که میخواهید وارد کنید و بر روی دکمه کلیک کنید، سپس به تعداد کاراکترها اضافه کنید تا برنامه از با خطا مواجه شود. دو تصویر زیر سناریوی فوق را نشان میدهد.

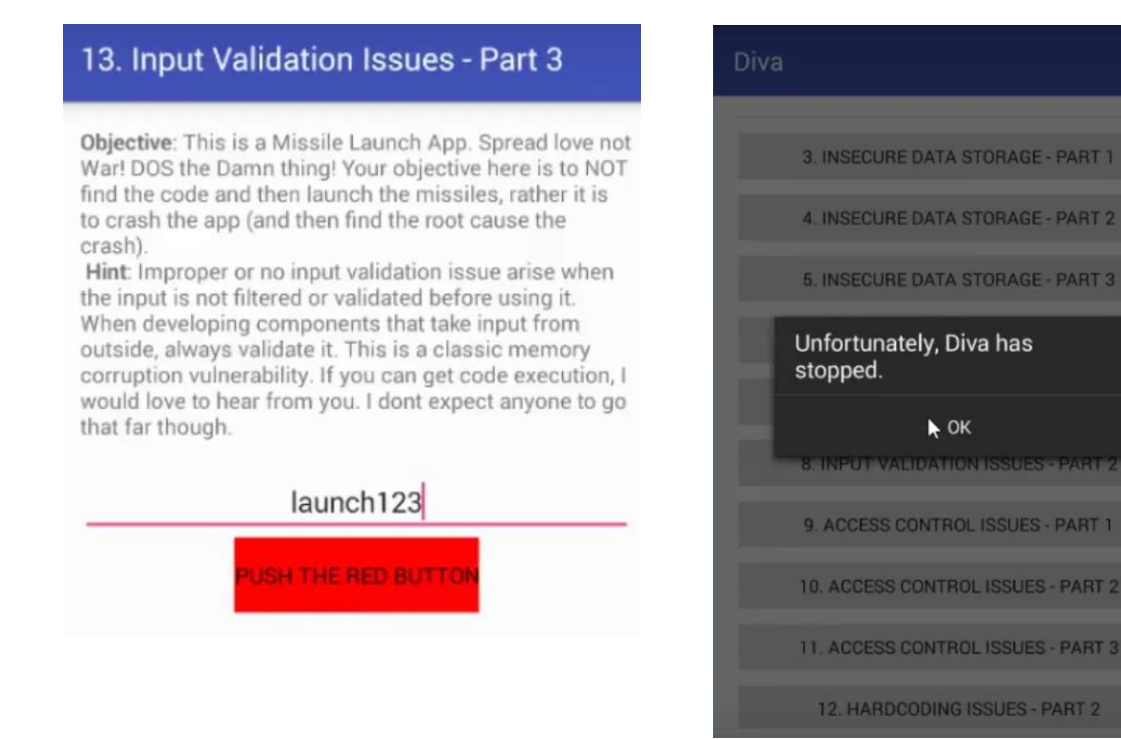

[https://www.Hojat.net/](https://www.hojat.net/) **حسینی حجت سید**

### **Drozer Security Framework**

**فریم ورک امنیتی Drozer**

یک فریم ورک جامع امنیتی برای تست نفوذ اندروید می باشد که میتوان تست های آسیب پذیری مختلفی بر روی برنامه های اندروید را انجام داد که از لینک زیر قابل دریافت است. که میبایست نسخه سرور و نسخه agent آن را دریافت کنید.

<https://labs.mwrinfosecurity.com/tools/drozer>

برای استفاده از ابزار امنیتی Drozer مراحل را به تریب زیر طی کنید.

- Install Drozer server
- agent Drozer Install( بعد از نصب اجرا نشود(
	- adb forward tcp: 31415 tcp: 31415 •
- )Drozer موبایل نسخه اجرا )run agent Drozer
- )سرور نسخه اجرای )drozer console connect

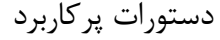

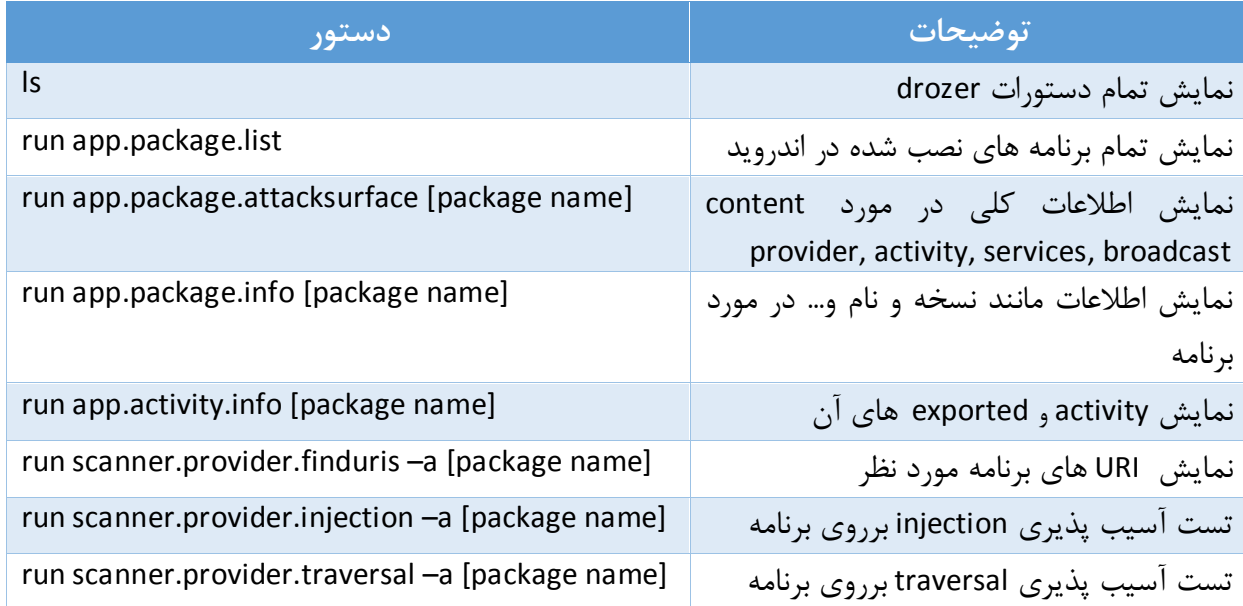